# *PrinTao*

# **SilverFast** *PrinTao*

**La boîte de dialogue avancée dans** *SilverFast*

#### **Qu'est-ce que** *PrinTao* **?**

*PrinTao* est une boîte d'impression et de mise en page très détaillée et extrêmement performante pour réaliser librement des maquettes, composées d'images et de textes, avec des fonctions utiles permettant une productivité élevée. Il propose de nombreuses fonctions particulièrement adaptées aux besoins des photographes et montre toute sa puissance quand il s'agit d'imprimer de nombreuses images, par exemple sur des imprimantes grand format. Voici les fonctions en détail :

# **Fonctions de** *PrinTao*

#### **1. Fonctions d'image**

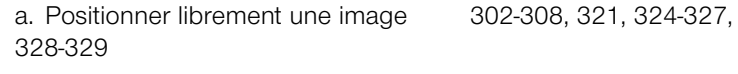

- b. Pivoter et réfléchir une image 303, 3095
- c. Redimensionner un image 302-303, 308-309, 324-325
- d. Rogner une image 303-305, 309, 320, 325
- e. Centrer une image sur la page d'impression 302-303, 309
- f. Aligner une image sur les repères 326-327

g. Adapter une image à la taille de la page d'impression 302- 303, 309

- h. Zoomer une image dans son cadre (agrandir) 305, 325
- i. Déplacer une portion d'image  $305$

# **2. Fonctions de page**

- a. Définir un nombre quelconque de pages 306-307
- b. Enregistrer et charger la mise en page 318
- c. Transférer une image ou plusieurs images de la liste 302, 306, d'images sur une page ou plusieurs pages 308, 319-321
- d. Définir la taille d'image avec priorité 307 pour le long côté ou le petit côté

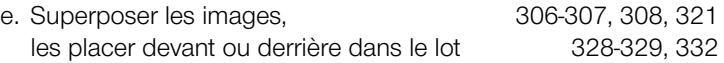

#### **3. Fonctions d'affichage**

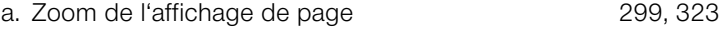

b. Sélectionner une page 307, 321

#### **4. Fonctions de texte**

- a. Intégrer un texte du champ de saisie à l'image 310-317 Un texte peut être intégré à des image via le champ de saisie. Positionnement du texte à gauche, au centre, à droite, audessus ou au-dessous de l'image. Placement à droite, à gauche et centrage du texte. Les polices de caractères, tailles et couleurs peuvent être sélectionnées librement.
- b. Intégrer un texte de métadonnées à l'image 314-316 Possibilité d'intégrer des textes à l'image en provenance de métadonnées, par ex. nom de l'image ou infos EXIF. Les textes peuvent être intégrés automatiquement aux images sélectionnées ou à toutes les images.
- c. Fonction de texte copyright 310, 317 Un texte copyright peut être transféré par le biais d'une commande dans un nombre quelconque d'images dans la couleur, la police, la taille voulues.
- d. Texte libre 310, 316, 328-329 Un texte quelconque (couleur, police, taille librement définissable) peut être placé par exemple comme titre en haut de la page ou à un endroit quelconque.

#### **5. Modèles d'image**

a. Modèles-types 319-322

 Il est possible de transférer un modèle quelconque provenant de modèles existants sur une ou plusieurs pages. Des page quelconques peuvent être aussi munies de différents modèles. Les images peuvent être transférées dans les modèles par le biais d'une *touche* ou par *cliquer-glisser.* Les images dans les modèles peuvent être remplacées intégralement ou en tant qu'image individuelle.

 Un modèle peut être défini automatique comme modèle-type sur les pages suivantes.

 Des images individuelles peuvent être dimensionnées ultérieurement dans le cadre d'image et la portion d'image peut être resélectionnée.

b. Modèles personnalisés **319-320** 

 Les modèles existants peuvent être modifiés d'une manière quelconque et enregistrés comme modèles personnalisés. Il est aussi possible d'utiliser des modèles qui ont été créés entièrement et enregistrés comme modèles personnalisés.

c. Générateur de modèles 319-320 Un générateur de modèles permet de générer sur la page des modèles pour un nombre d'images à définir, par ex. 3x3 oder 5x8 oder 7x7 images.

 Les modèles existants peuvent être modifiés d'une manière quelconque et enregistrés comme modèles personnalisés.

# **6. Gestion des couleurs 333**

Les profils d'imprimante ICC et l'*intention de rendu (Rendering Intent)* peuvent être sélectionnés et appliqués à toutes les images à imprimer.

#### **Quelles versions** *SilverFast* **contiennent** *PrinTao* **?**

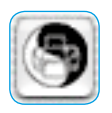

*PrinTao* fait partie de toutes les versions *SilverFast* indépendantes des scanners et est contenu dans leur *TLV*.

De plus, *PrinTao* fait aussi partie de toute les versions *Silver-Fast Ai Studio* et s'ouvre ici avec un bouton correspondant placé dans la barre d'outils verticale, à gauche de la fenêtre de prévisualisation.

#### *SilverFast DC Pro Studio* **et** *SilverFast HDR Studio*

Les *versions Studio* de *SilverFast DC Pro* et *SilverFast HDR* contiennent d'autres fonctions additionnelles disponibles dans *PrinTao* :

- Ensembles de modèles prédéfinis pour la disposition automatique d'images sur les pages d'impression.
- Modèles configurables et mémorisables pour la mise en page.
- Texte d'image\* définissable et positionnable.
- Sélection de données **EXIF/IPTC à incorporer dans les textes d'image**.

Les utilisateurs qui ont activé la fonction *SilverFast PhotoProof* disponible en option, trouvent à nouveau dans la *TLV* les paramètres de *SilverFast PhotoProof* pour incorporer le FOGRA Media Wedge et pour sélectionner les profils. Pour en savoir plus, reportez-vous à la section *SilverFast PhotoProof*.

#### *SilverFast Ai Studio*

Etant donné que les versions *SilverFast* dépendantes des scanners n'ont pas directement accès aux fichiers images déjà enregistrés, les versions *Studio* de *SilverFast Ai* présentent quelques fonctions réduites de *PrinTao* par rapport à *SilverFast DC Pro Studio* et *SilverFast HDR Studio* par exemple :

- Le navigateur de fichiers manque. Au lieu de cette fonction, tous les cadres d'image sont visibles dans la liste d'images.
- La fenêtre servant à la saisie de textes est intégrée dans le menu déroulant latéral et ne peut être positionnée librement. L'ensemble des fonctions est réduit en conséquence.
- Les modèles manquent.

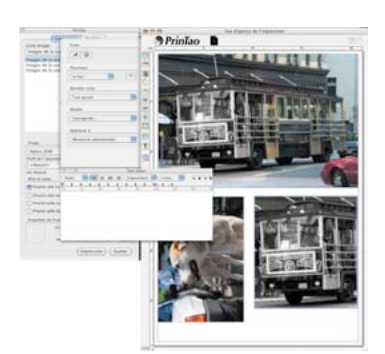

 *\*Attention ! Cette fonction n'est disponible que dans les versions Pro et Studio et tourne sous Mac OS 10.3.1 ou plus* 

*récent.*

#### *PrinTao* **dans la** *TLV*

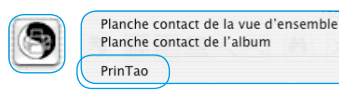

Le bouton *PrinTao* dans la *TLV* permet de créer les épreuvescontacts des images dans l'*album* ou dans l'Aperçu global et d'imprimer un nombre quelconque d'images en provenance de l'album ou de l'aperçu global,

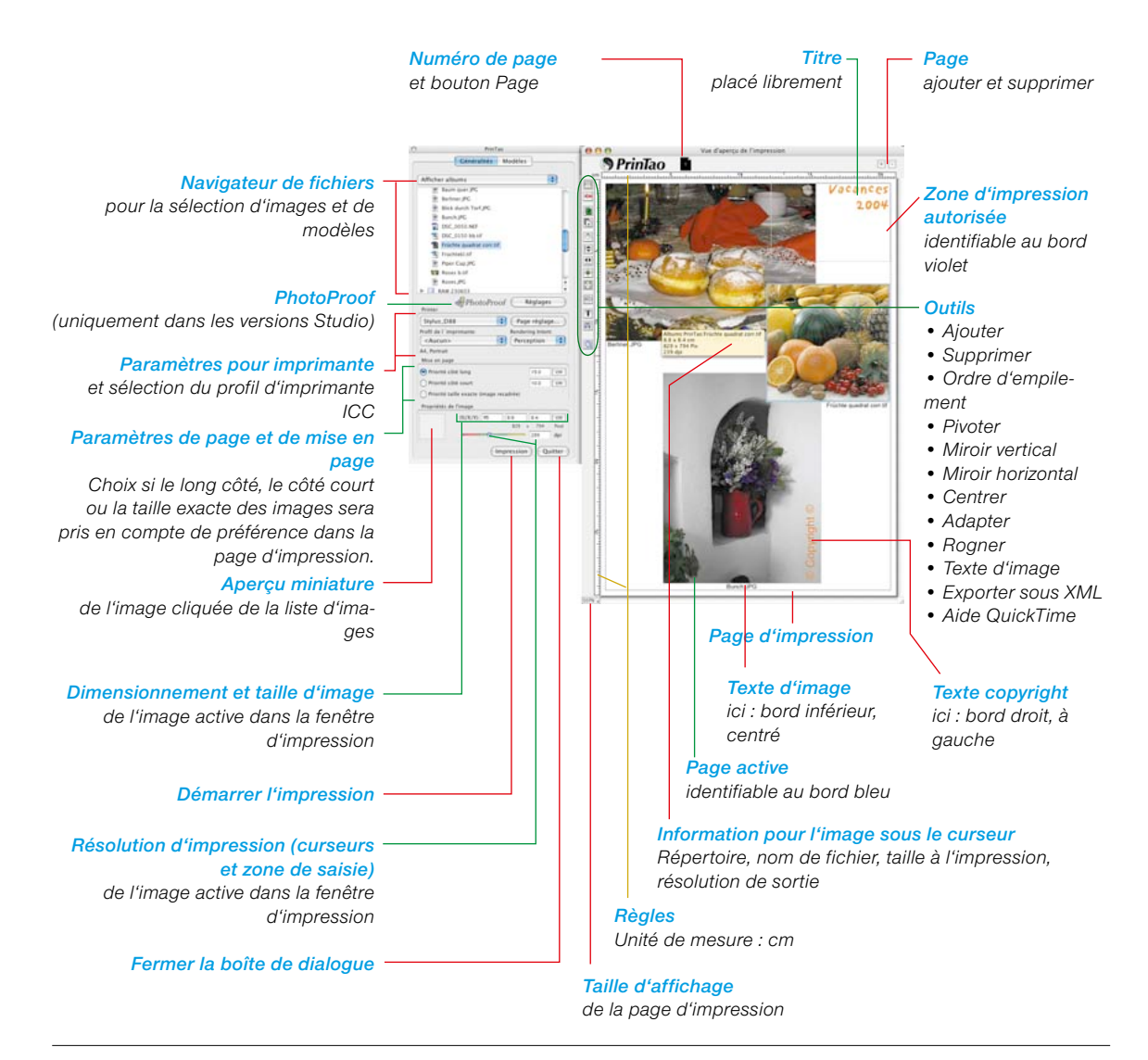

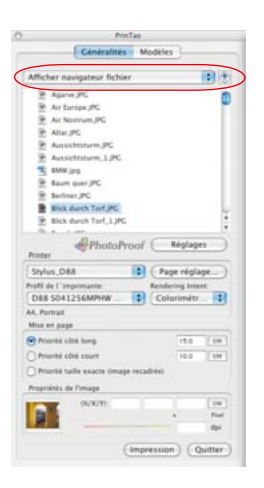

DC Project Bilder Dateiformate DC unsortiert Testbilder & LSI intern **BE Bureau** 

Afficher albums<br>Album VLT (tous les fichiers)

#### **Navigateur dans** *PrinTao*

La première étape à effectuer dans *PrinTao* est de sélectionner les images à imprimer. Pour cela, on utilise le navigateur de fichiers intégré.

Le menu déroulant en haut du navigateur offre une série de fonctions permettant de commander aussi bien des images individuel-

les que des répertoires entiers. Le contenu du répertoire sélectionné est affiché dans la liste.

 $\blacksquare$ Afficher navigateur fichier

A l'aide de la petite flèche bleue, vous pouvez passer au niveau supérieur respectif de l'arborescence.

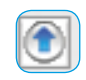

Les fonctions en détail :

• **Afficher le navigateur** : Le contenu du répertoire sélectionné est affiché.

L'emplacement du répertoire sélectionné est indiqué au-dessus de la ligne de séparation.

• **Afficher les albums** : Répertorie tous les albums créés jusqu'ici dans la *TLV*.

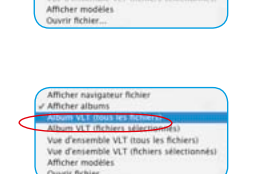

- emble VLT (tous les fich) Vue d'ensemble VLT (fichiers séle d'ensemble i<br>ther modèles ovrir fichier
- Album **VLT (tous les fichiers )** : Répertorie toutes les images de l'album sélectionné.
- Album **VLT (images sélectionnées)** : Affiche uniquement les images sélectionnées dans l'album actuel.

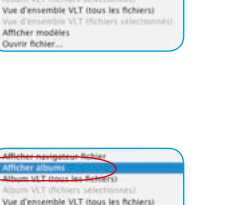

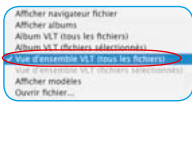

• Aperçu global **TLV (tous les fichiers)** : Répertorie toutes les images affichées dans l'aperçu global de la *TLV*.

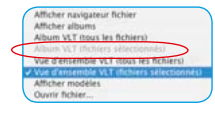

• Aperçu global **TLV (fichiers sélectionnées)** : Répertorie uniquement les images aussi sélectionnées dans l'aperçu global actuel de la *TLV*.

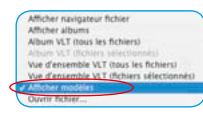

• **Afficher les modèles** : Répertoire tous les modèles créés jusqu'ici et contenus dans *PrinTao*.

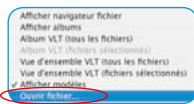

• **Ouvrir Fichier…** : Cette boîte de dialogue permet de transférer une image à la page d'impression.

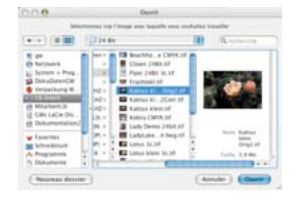

Après avoir sélectionné le répertoire d'images et les images à imprimer, celles-ci sont transmises à la page d'impression et y sont disposées.

La section suivante décrit la méthode utilisée pour imprimer des images individuelles :

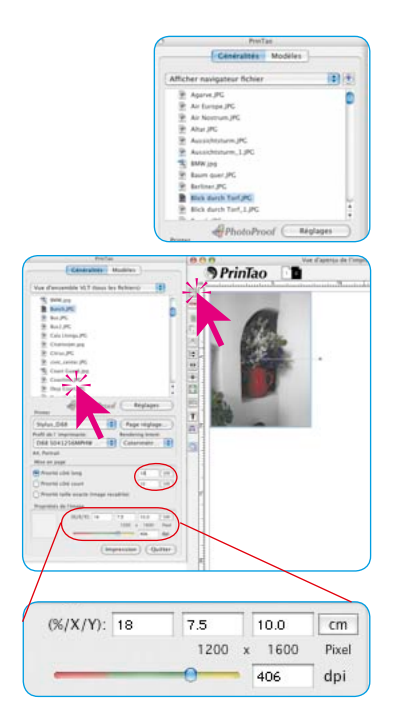

#### **Imprimer une image**

Sélectionnez le répertoire d'images, un album ou l'aperçu global de la *TLV* via le menu déroulant. Les images contenues apparaissent dans la liste de la boîte de dialogue.

Sélectionnez maintenant une image en double-cliquant sur la liste d'images et spécifiez la taille de sortie dans les champs de valeur sous *Mise en page* (ici : 15 x 8 cm).

Vous pouvez modifier la taille de chaque image une fois placée sur la page d'impression via l'option *Propriétés %/X/Y*. La position du curseur de couleur, sous les champs de saisie de la taille, symbolise la résolution de sortie actuelle. La valeur est affichée sous le champ de saisie à côté. Si le curseur se trouve dans la zone jaune et verte, le fichier d'image offre une résolution suffisante pour être imprimé correctement.

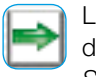

Le bouton *Ajouter* permet de transférer l'image à la fenêtre d'impression. L'image est placée automatiquement par *SilverFast* dans le coin supérieur gauche de la feuille d'impression.

Pour modifier la taille ou le positionnent, faites-le manuellement ou en cliquant sur les boutons placés à gauche de la fenêtre d'impression :

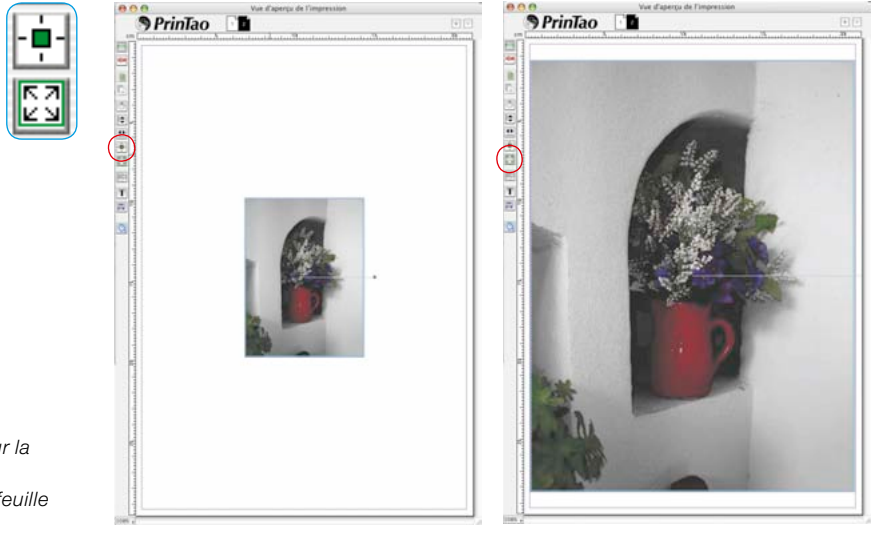

*Au gauche : Centre l'image sur la feuille A droite : Adapte l'image à la feuille*

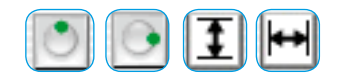

*En bas à gauche : Image dans le rapport hauteur/largeur original (Mode* 

*Centre : Image rognée (Mode Rogna-*

*A droite : Image rognée adaptée à la page (Mode Rognage désactivé)*

*Rognage désactivé)*

*ge activé)*

L'*orientation* est aussi modifiable. Le bouton *Rotation* permet de pivoter l'image de 90°. Le boutons Miroir permettent de réfléchir une image sur l'axe horizontal et l'axe vertical.

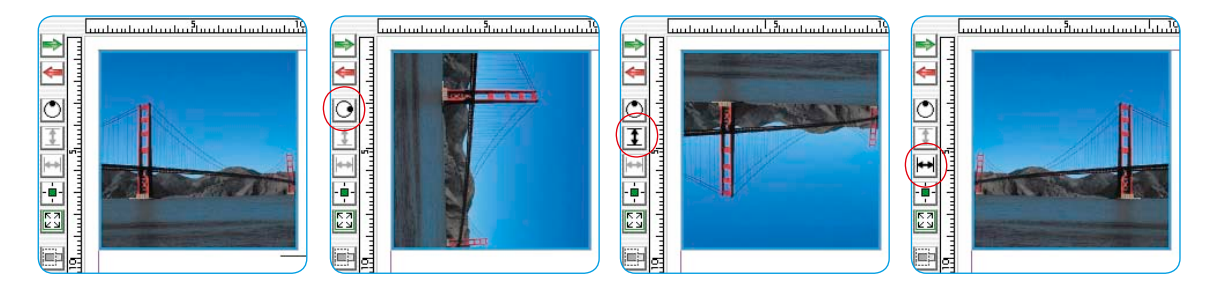

Toutes les modifications effectuées jusqu'à présent laissent l'image dans son rapport hauteur/largeur initial. Pour modifier les proportions de l'image, activez le bouton *Rogner l'image*. Si le mode est activé, la portion d'image peut être sélectionnée dans l'image active par cliquer-glisser. Cliquer-glisser sur les angles ou les bords permet de rogner l'image. Une image rognée peut être redéployée, mais seulement dans le matériel d'image contenu réellement dans le fichier.

Si le mode *Rognage* est désactivé, les proportions de l'image ne peuvent être changées, seulement la taille, la position et l'orientation. Une fois rognée, une image peut être alors protégée contre d'autres modifications de proportion. Par cliquer-glisser, sa taille est remodifiable.

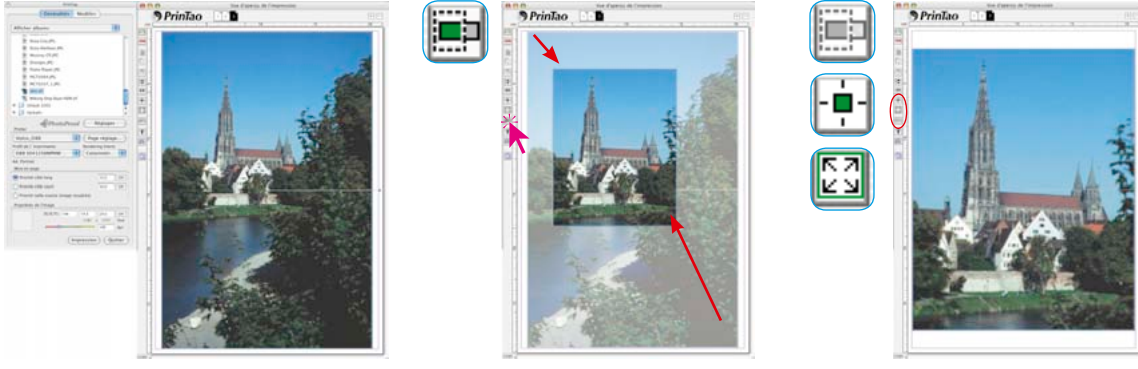

#### **Rognage rapide d'une image à l'aide de raccourcis clavier**

Il existe encore une méthode plus rapide que le *mode Rognage* : l'utilisation de raccourcis clavier.

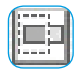

• Appuyez sur la touche Alt (le *mode Rognage* étant désactivé) pour rogner directement l'image, en cliquant-glissant sur ses bords et angles.

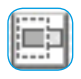

• Maintenez la touche Alt et Maj (le m*ode Rognage* étant désactivé) pour rogner l'image symétriquement. Le clic-glisser sur un bord déplace également le bord opposé. Le clic-glisser sur un angle déplace symétriquement tous les angles.

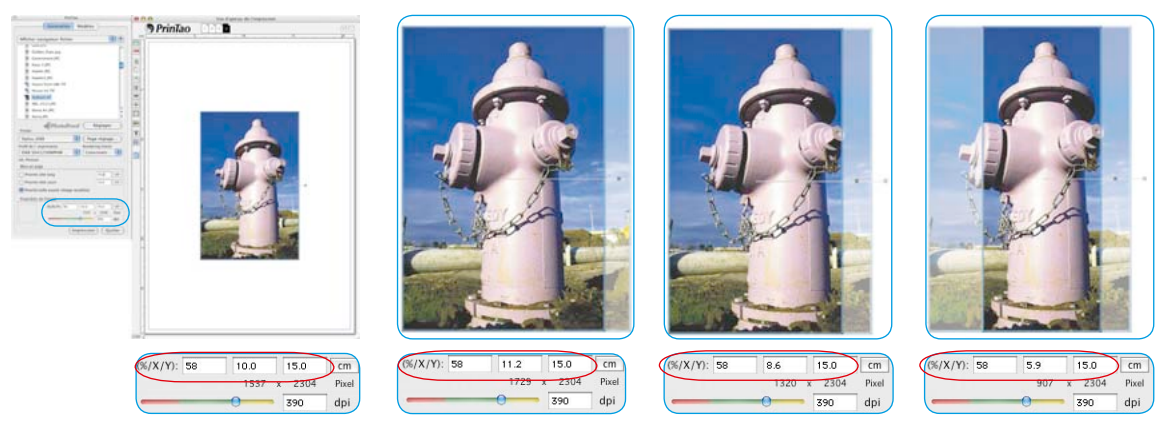

*Image après importation avec priorité Taille exacte « 10x15cm ». Une bande étroite a été rognée automatiquement à droite de l'image.*

*Déployer aux proportions originales avec Alt sur l'angle*

*Angle rogné avec Alt Rognage symétrique du bord avec Alt+Maj*

Notez que la zone d'affichage *Paramètres d'image (%/X/Y)* affichent toujours les dimensions actuelles.

#### **Recadrage de la portion d'image**

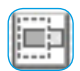

La portion d'image visible dans les images rognées peut être déplacée après coup dans le cadre de l'image.

Pour déplacer la portion d'image, cliquez-glissez en maintenant la touche Maj enfoncée

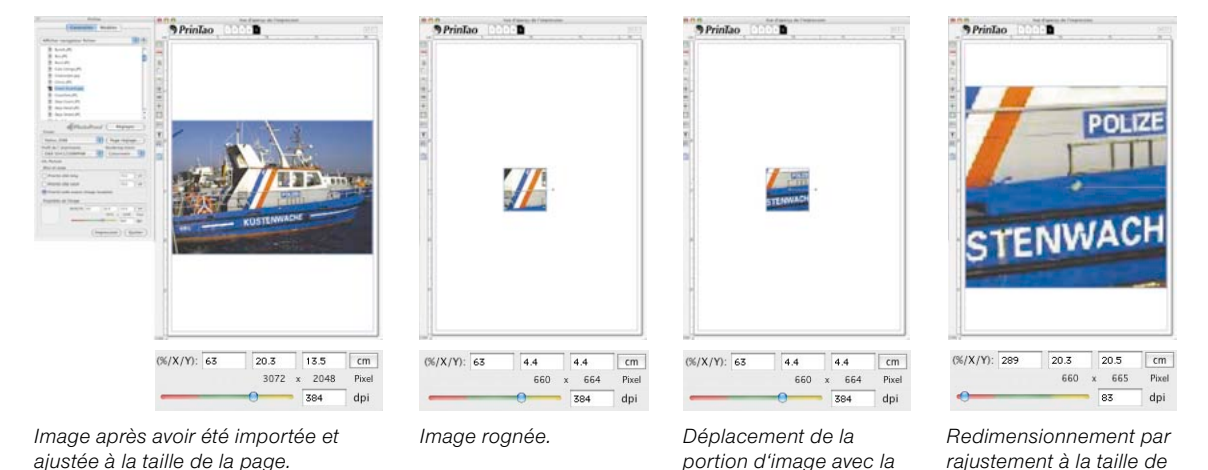

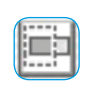

Si le *mode Rognage* est désactivé, il est possible de redimensionner l'image proportionnellement en maintenant la touche Maj enfoncée. Cliquez simplement sur un angle ou sur un bord et tirez plus grand ou plus petit.

*touche Maj enfoncée*

*la page*

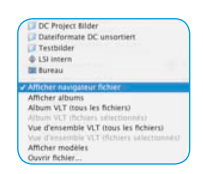

**Transférer plusieurs images à la page d'impression**

Via le menu déroulant du navigateur, sélectionnez un répertoire d'images, un album ou l'aperçu global de la *TLV*. Les images contenues apparaissent dans la liste de la fenêtre.

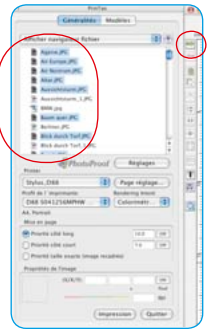

Sélectionnez les images dans la liste et transférez-les à la fenêtre d'impression sur le bouton *Ajouter*. Ce faisant, *Silver-Fast* essaie de répartir correctement les images sélectionnées sur la page d'impression.

Si la surface ne suffit pas pour les images sélectionnées, *SilverFast* demande si vous voulez ajouter d'autres pages d'impression.

Un clic sur *Nouveau* ajoute le nombre de pages nécessaires.

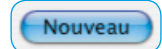

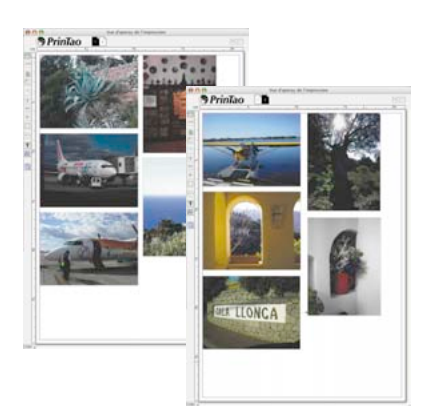

Pas assez d'espace laissé sur ce

Sélectionnez *Superposition* pour ajouter toutes les images de la page sélectionnée de manière superposée. Les images en surnombre seront ajoutées en superposition en bas à droite de la fenêtre d'impression. Elles peuvent être ensuite disposées, réparties, supprimées... manuellement.

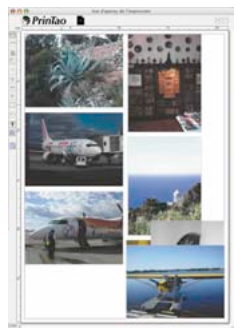

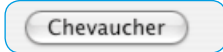

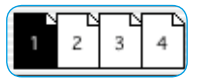

Le nombre de pages et le numéro de la page visible sont indiqués en haut de la fenêtre. Vous pouvez basculer entre les pages en cliquant sur les miniatures des pages correspondantes.

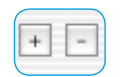

supprimer (bouton *Moins*) manuellement des pages d'impression.

Le bouton *Plus* et *Moins* permettent d'ajouter (bouton *Plus*) et de

Si plusieurs pages existent, il est possible d'échanger les images entre les différentes pages :

- **Déplacer les images** : Sélectionner les images sur la page actuelle et les faire glisser sur la miniature de la page cible voulue.
- **Copier les images** : Sélectionner les images sur la page courante et les faire glisser sur la miniature de la page cible voulue avec la touche Maj enfoncée. Ce faisant, les images restent sur la page actuelle.

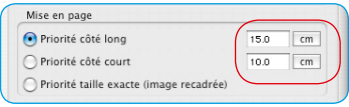

Définissez la taille avec laquelle les images seront positionnées sur les pages d'impression sous *Mise en page*. La *priorité* définit si les images seront transférées sur la page d'impression avec le *long côté*, le même *côté court* ou *dans les dimensions définies*.

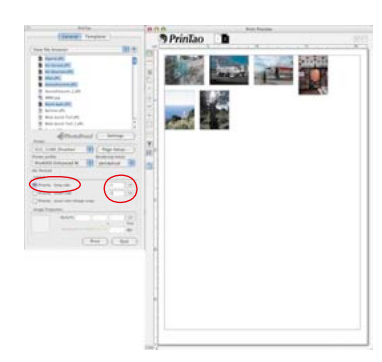

*Priorité Long côté Les images sélectionnées ont été toutes ajoutées avec un long côté de 4 cm.*

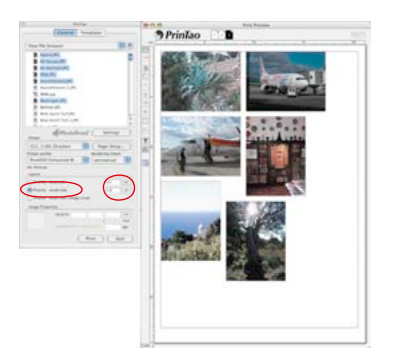

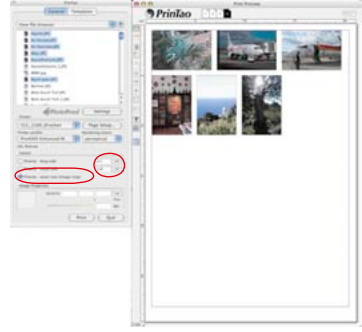

#### *Priorité Côté court Les images sélectionnées ont été toutes ajoutées avec le côté court de 6 cm.*

#### *Priorité Taille exacte*

*Les images sélectionnées ont été toutes ajoutées à la taille exacte de 4x6 cm. Puisque le contenu d'image était plus grand, elles ont été rognées à 4x6 cm.*

Vous avez bien sûr la possibilité de faire glisser les images dans la fenêtre d'impression et de modifier leur taille rapidement :

**Cliquer-glisser dans l'image déplace l'image entière**.

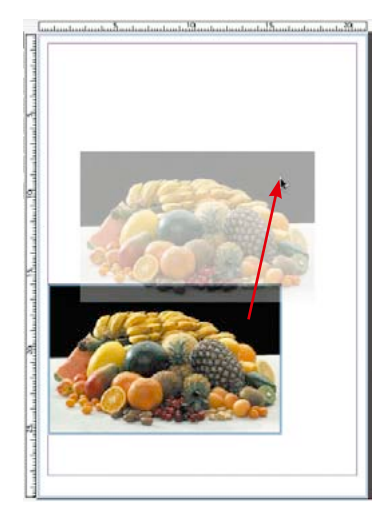

**Cliquer-glisser sur un bord d'image / angle d'image** modifie la taille de l'image (proportionnellement si le bouton *Rogner l'image* est désactivé, donc gris).

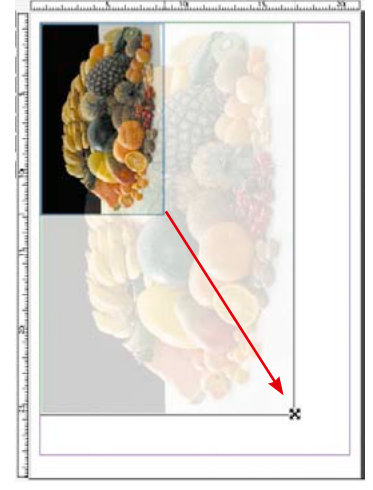

#### **Boutons de commande**

Les boutons de commande, à gauche de la fenêtre d'impression proposent différentes fonctions Rotation, Miroir etc.

- **Ajouter** : Les images en surbrillance dans la liste de sélection sont transférées dans la fenêtre d'impression.
- **Supprimer** : Supprime les images en surbrillance dans la fenêtre d'impression. Supprime le cadre d'image sélectionné.
- **Niveau supérieur** : Dans l'ordre d'empilement, les images en surbrillance dans la fenêtre d'impression sont déplacées d'un niveau vers le haut.

**Niveau inférieur** : Dans l'ordre d'empilage, les images en surbrillance dans la fenêtre d'impression sont déplacées d'un niveau vers le bas.

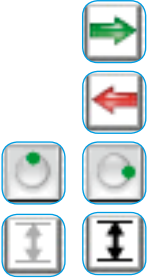

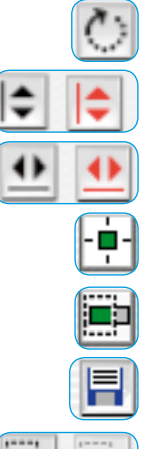

- **Rotation** : Pivote l'image sélectionnée dans la fenêtre d'impression de 90°.
- **Miroir vertical** : Réfléchit verticalement l'image active dans la fenêtre d'impression.
- **Miroir horizontal** : Réfléchit horizontalement l'image active dans la fenêtre d'impression
- **Centrer sur la page** : Place l'image active au centre de la zone d'impression.
- **Ajuster à la taille de la page** : Ajuste proportionnellement l'image active à la zone d'impression.
- **Outil Cadre\***: Sert à tracer les cadres d'image.

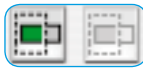

**Rogner l'image :** Si ce mode est activé, il est possible de choisir soi-même la portion d'image dans l'image active par glisserdéposer. Si ce mode est désactivé, les proportions de l'image ne peuvent être modifiées, seule la taille, la position et l'orientation.

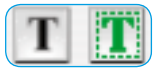

**Outils Texte\*** : Ils permettent d'ajouter un texte quelconque aux images et de placer librement un texte additionnel sur les pages d'impression.

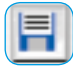

- **Enregistrer, charger, exporter les paramètres** : Permet d'enregistrer, de charger pour utilisation ultérieure ou même d'exporter avec les images la mise en page.
- **Info** : Ecran de bienvenue. Vous parvenez à la boîte de dialogue de désactivation via « Remerciements ».

**Aide** : Ouvre le fichier Aide.

**Film QuickTime** : Brève vidéo pour l'initiation à *PrinTao*.

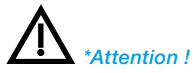

*Cette fonction n'est disponible que dans les versions Pro et Studio et ne fonctionne que sous unter Mac OS 10.3.1 ou supérieur.*

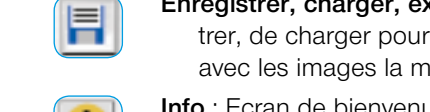

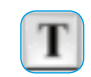

*\*Attention !*

*ou supérieur.*

*Cette fonction n'est disponible que dans les versions Pro et Studio et ne fonctionne que sous Mac OS 10.3.1* 

#### *PrinTao* offre un outil texte très performant qui se cache derrière le bouton *T*.

Cliquez sur ce bouton pour ouvrir le menu de sélection. Dans les boîtes de sélection respectives, vous avez la possibilité de :

**Ajouter du texte aux images\***

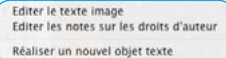

#### • définir un texte quelconque qui apparaîtra *à l'extérieur au bord*  de l'image

- créer une *zone de texte librement positionnable* à des fins de mise en page,
- ajouter une note de copyright sous forme de texte *dans* l'image.

Vous pouvez aussi ouvrir les boîtes de dialogue de texte en *doublecliquant* sur une image placée ou sur une zone de texte existante.

Combinée à la possibilité de placer et de dimensionner librement les image d'impression, cette fonction est précieuse car elle n'est disponible normalement que dans les logiciels de mise en page.

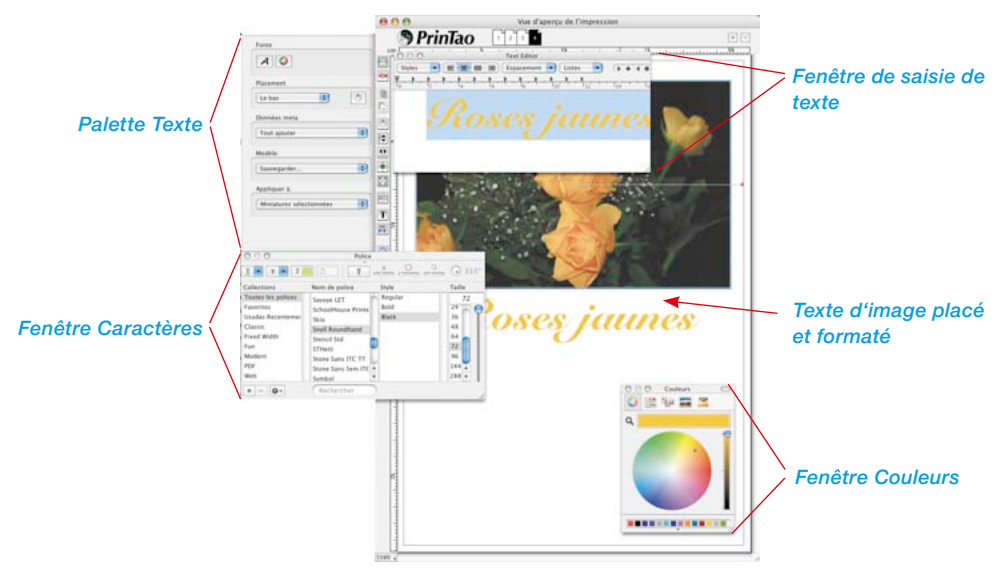

En *désélectionnant* l'image éditée, vous fermez la fonction Texte (*pour désélectionner* = cliquer à côté de l'image).

Aperçu des trois options :

Editer le texte image Editer les notes sur les droits d'auteu Réaliser un nouvel objet texte

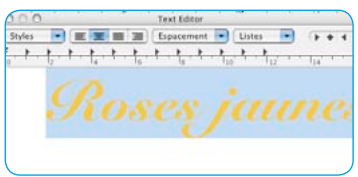

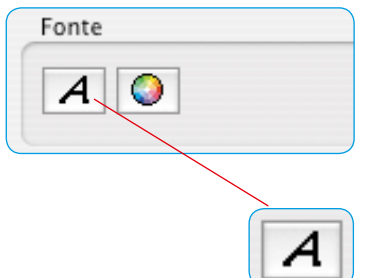

Cette boîte de dialogue aux options diverses permettent d'ajouter des textes individuels ou automatisés aux images sur les feuilles d'impression. Ces paramètres s'appliquent au texte entier et à toutes les métadonnées visibles dans la zone de saisie.

**1. Définir le texte d'image**

- **Fenêtre de saisie / Editeur de texte** : Accueille le texte que vous avez tapé librement et affiche les commandes des métadonnées placées. Les métadonnées peuvent être séparées par des signes de ponctuation. La touche *Entrée / Retour* crée un retour à la ligne. De plus, les commandes *Copier et Coller* permettent d'incorporer un texte externe quelconque provenant du presse-papier du système. Les passages de texte mis en surbrillance avec la souris peuvent être ensuite formatés individuellement avec les outils Texte.
- **Police** : Cette option propose la palette Caractères du système d'exploitation (actuellement uniquement sous Mac OS 10.3.1 ou plus récent).

Mettez d'abord en surbrillance le passage de texte à formater avec la souris. Ensuite, attribuez-lui la police et le formatage de votre choix.

Cliquez sur le bouton *A*. Le menu déroulant propre au système s'ouvre pour la police utilisée, le style et la taille de police. Ce menu peut être aussi ouvert avec un raccourci clavier (Mac : Commande + T, Win :  $Ctrl + T$ ).

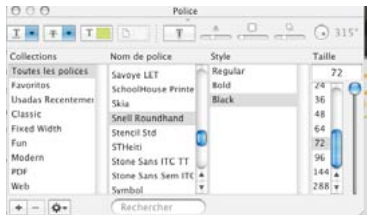

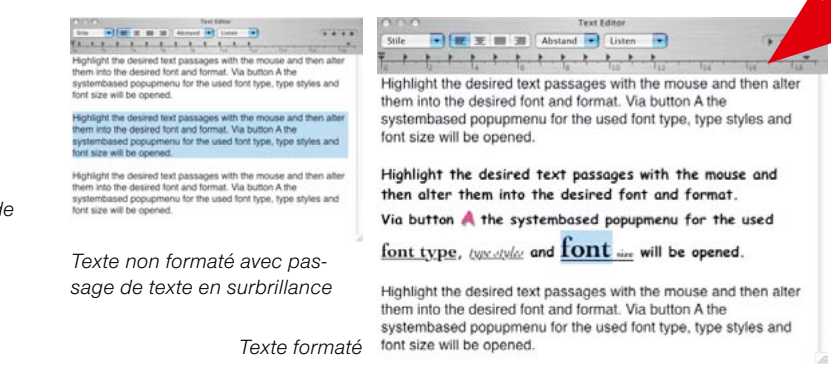

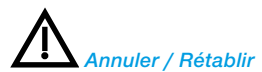

*Vous disposez de la commande Annuler / Rétablir dans la fenêtre de saisie du texte.*

*Commande / Ctrl + Z annule la dernière action*

*Commande / Ctrl + R rétablit la dernière action*

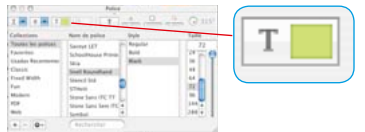

Styles

Depuis la palette Caractères, vous pouvez aussi modifier la couleur du texte. Le bouton avec l'échantillon de couleur ouvre la boîte de dialogue de sélection de couleurs propre au système. Pour changer la couleur du texte en surbrillance, cliquez-glissez sur une couleur de votre choix.

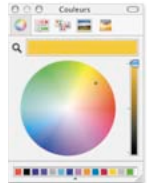

 $\frac{\left\| \mathbf{P}_{t}\right\| \left\| \mathbf{E}^{T}_{t}\right\| \left\| \mathbf{E}^{T}_{t}\right\| \left\| \mathbf{E}^{T}_{t}\right\| \left\| \mathbf{E}^{T}_{t}\right\| \left\| \mathbf{E}^{T}_{t}\right\| \left\| \mathbf{E}^{T}_{t}\right\| \left\| \mathbf{E}^{T}_{t}\right\| \left\| \mathbf{E}^{T}_{t}\right\| \left\| \mathbf{E}^{T}_{t}\right\| \left\| \mathbf{E}^{T}_{t}\right\| \left\| \mathbf{E}^{T}_{t}\right\| \left\| \$ witness as an animal Abstract will traten with  $-4 - 4 - 4$ and the desired fort passages with the mouse and then altered the desired fort and formal. Valid the mouse and then altered because and then the spectrum of the used fort hype, type styles and fort size will be opened. F . . . . . . . . . . . . . Highlight the desired text passages with the mouse and then alter them into the desired font and format. Via button A the Highlight the desired text passages with the mouse and then alter<br>them into the desired font and format. Via button A the<br>systembased popupmenu for the used font type, type styles and<br>fort size will be opened. systembased popupmenu for the used font type, type styles and font size will be opened. Highlight the desired text passages with the mouse and then alter hight the desired text passages with the mouse and then after them into the desired font and format. Via button A the<br>systembased popupmenu for the used font type, type styles and<br>font size will be opened. them into the desired font and format. Via button A the systembased popupment for the used font type, type styles and font size will be opened. *Texte non formaté avec pas-*Highlight the desired text passages with the mouse and then alter them into the desired font and format. Via button A the *sage de texte en surbrillance* systembased popupmenu for the used font type, type styles and font size will be opened.

*Texte formaté*

Les autres boutons disponibles dans les palettes permettent de définir si les textes d'image seront imprimés en **gras**, souligné ou *italique*. L'interlignage peut être aussi défini. Une ombre transparente peut être attribuée et définie en terme d'intensité et d'orientation.

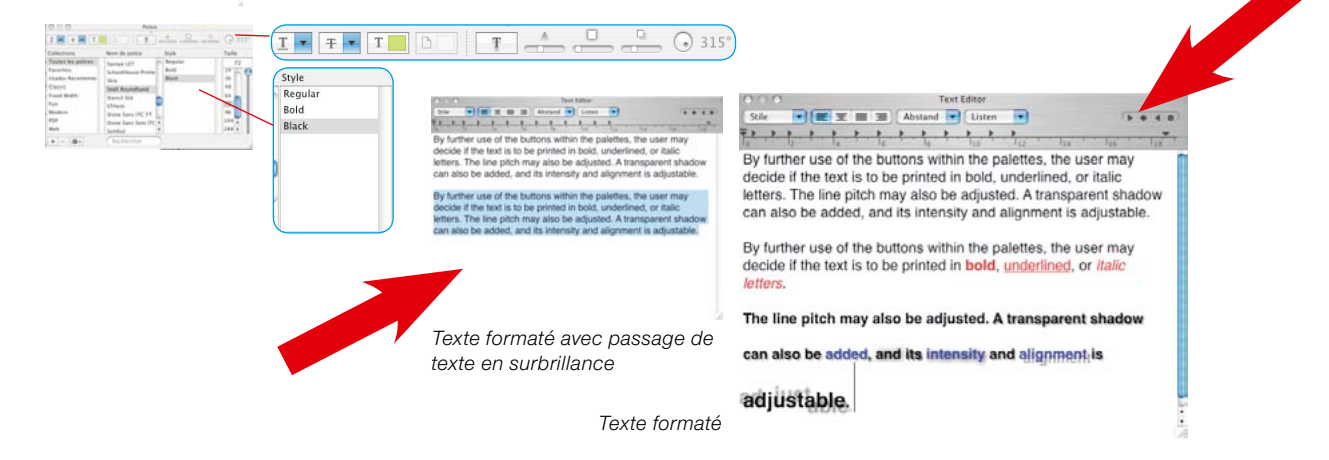

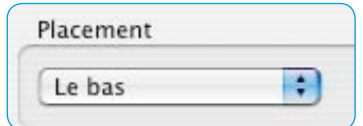

• **Positionnement** : Dans le menu déroulant, vous définissez le bord extérieur de l'image où le texte sera positionné.

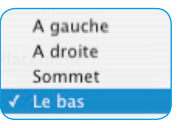

Le bouton à droite permet de faire pivoter le

texte à chaque clic de 90° dans le sens des aiguilles. En maintenant la touche *Maj* enfoncée, vous pivotez le texte dans le sens anti-horaire.

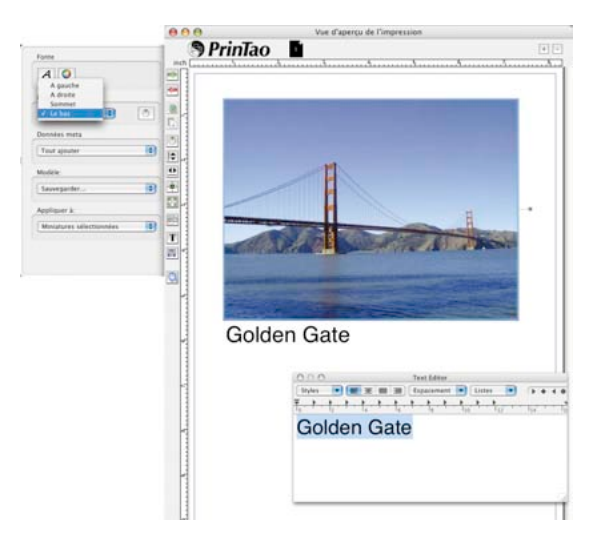

• **Correction orthographique** : En maintenant la touche Ctrl enfoncée, un clic dans la fenêtre de saisie de texte ouvre un menu dans lequel vous pouvez activer entre autres la correction orthographique.

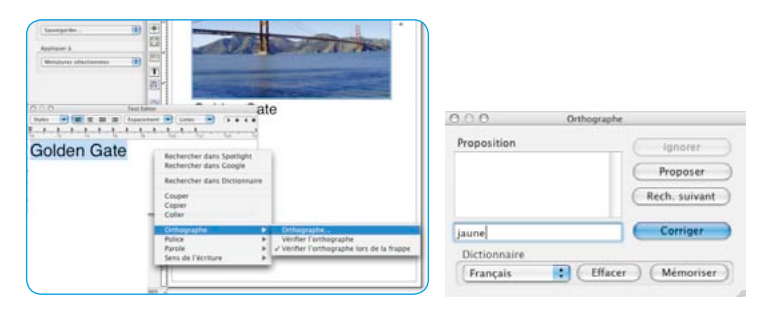

Données meta

Tout ajouter

• **Métadonnées** : Ici apparaît un menu aux fonctions diverses avec quelques sous-répertoires pour spécifier les métadonnées à incorporer dans les textes d'image. Chaque sélection d'une métadonnée l'ajoute à l'endroit courant du curseur dans la zone de saisie.

√ Tout ajouter Nom du fichier image Chemin du fichier image Date actuelle Exif - Caméra Þ Exif - Image ь **GPS** Þ Iptc ь

Les commandes de métadonnées mises entre parenthèses pointues dans le champ de saisie du texte n'occasionnent une inscription de texte imprimée dans l'image que si les données d'image contiennent réellement des inscriptions de métadonnées. Un commande de métadonnées visible dans la zone de saisie ne conduit pas forcément à une inscription de texte imprimée sur l'image. Une métadonnée *vide* sera tout simplement ignorée à l'impression.

« **Tout ajouter** » intègre toutes les métadonnées de l'image dans le texte d'image - Attention, le volume du texte peut être vite amplifié !

« **Date actuelle** » ajoute au texte d'image la date actuelle disponible dans votre ordinateur.

« **Exif – Appareil photo** » est un menu de sélection contenant des métadonnées spécifiques à l'appareil photo.

« **IPTC** » permet d'intégrer des métadonnées IPTC dans le texte de l'image.

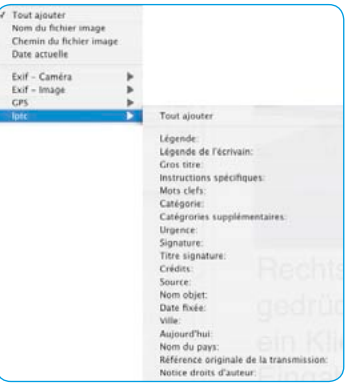

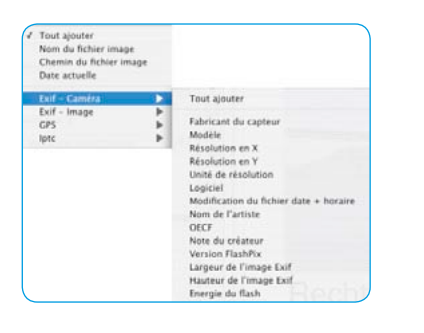

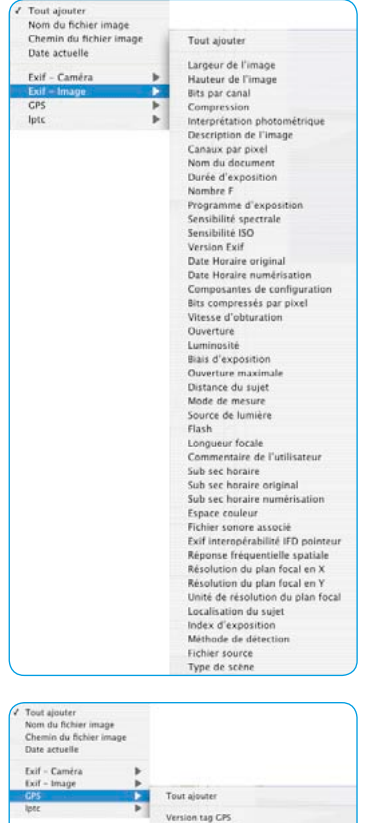

Version tag CPS Latitude référence Latitude<br>Longitude référence Longitude<br>Altitude référence<br>Altitude CPS horaire (horloge atomique) CPS satellites fournissant la mesure<br>CPS statut<br>CPS mode de mesure Précision de la mesure<br>Unité de vitesse Vitesse du capteur CPS Référence pour la direction du mouvement<br>Direction du mouvement Référence pour la direction de l'image Direction de l'image<br>Données géodésiques utilisées<br>Référence pour la latitude de destination Latitude de destination<br>Référence pour la longitude de destination Longitude de destination Enffrence pour le cap de destination<br>Cap de destination<br>Référence pour la distance de destination Distance de destination

« **Exif - image** » affiche un grand menu de sélection contenant des métadonnées de prise de vue et spécifiques à l'image.

« **GPS** » répertorie les métadonnées de la localisation assistée par satellite intégrée dans certains appareils photos.

Modèle:

Sauvegarder...

Appliquer à:

Miniatures sélectionnées

• **Modèle** : Cette option permet d'enregistrer les paramètres définis au préalable sous la forme d'un ensemble sous un nom quelconque pour pouvoir les réutiliser ultérieurement.

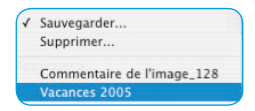

Les ensembles enregistrés peuvent être réaffichés par leur nom.

• **Appliquer à** : Ce menu déroulant permet d'ajouter du texte à des images.

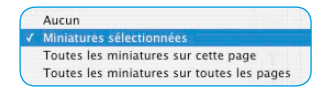

L'impression de texte peut être désactivée (*Aucune image*), appliquée uniquement à certaines images sélectionnées (*Image sélectionnée*), à toutes les images de la page d'impression active (*Toutes les images sur cette page*) ou même à toutes les images sur toutes les pages d'impression (*Toutes les images sur toutes les pages*).

# **2. Créer un nouveau carré pour le texte librement positionnable**

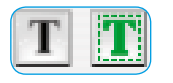

Après avoir sélectionné cette option, la boîte de dialogue Texte<br>s'ouvre et le pointeur de la souris se transs'ouvre et le pointeur de la souris se transforme en une petite croix. Sur la page d'impression, tracez un carré dans lequel le texte

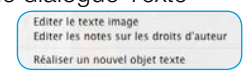

viendra se placer. La position et la taille du carré tracé peuvent être rectifées ensuite à tout moment.

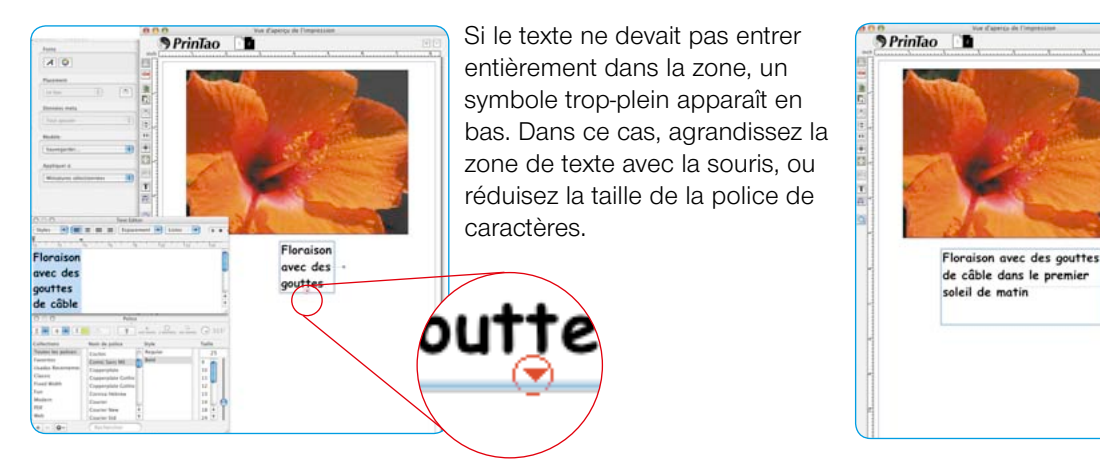

#### **3. Ajouter la note de copyright**

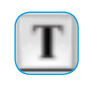

Après avoir sélectionné cette option, la boîte de dialogue Texte s'ouvre. Dans la zone de texte, tapez par exemple une note de copyri-

Editer le texte image<br>Editer les notes sur les droits d'auteur Réaliser un nouvel objet texte

ght qui sera visible comme nouvelle zone de texte dans l'image. La zone de texte peut être placée sur tous les bords de l'image.

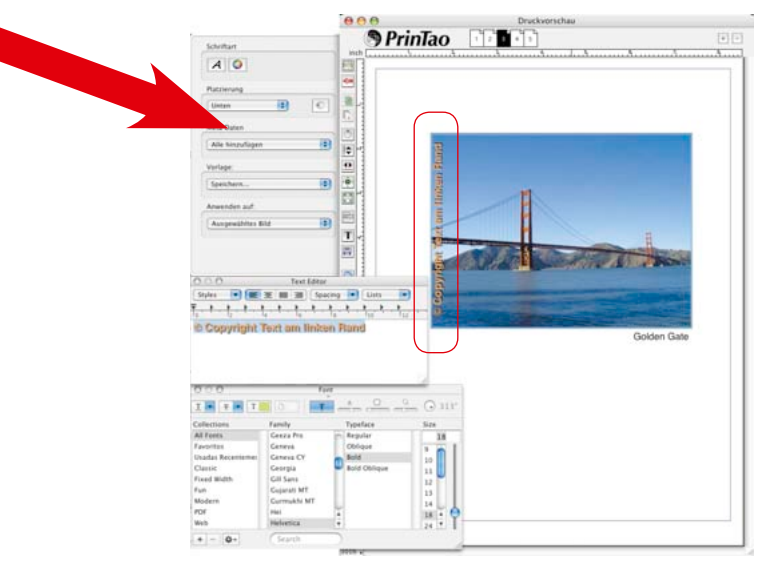

Sur notre exemple, un texte court à été placé sur le bord droit de l'image.

Pour modifier la note de copyright, utilisez ce menu pour ouvrir la boîte de dialogue.

#### **Exporter des pages d'impression comme fichier XML**

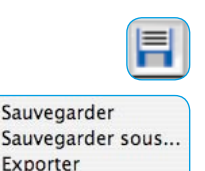

Télécharger

Depuis *PrinTao*, vous avez la possibilité d'enregistrer les pages d'impression réalisées pour pouvoir les réutiliser ultérieurement. La commande *Enregistrer sous* permet d'enregistrer des modèles éventuellement modifiés sous un autre nom.

Les fichiers générés sont de format XML. Ils contiennent tous les paramètres de cadre et les textes, mais aucune donnée d'image.

Lors de l'exportation des pages d'impression, des fichiers XML sont générés et les images utilisées sur les pages d'impression sont aussi enregistrées. Les fichiers images se nomment « PictureExport\_00000000.JPG, PictureExport\_00000001.JPG, … ». Pour l'exportation, il est donc obligatoire de créer un nouveau de dossier de destination respectif.

La commande Charger permet d'afficher les pages d'impression mémorisées tout comme les pages d'impression exportées.

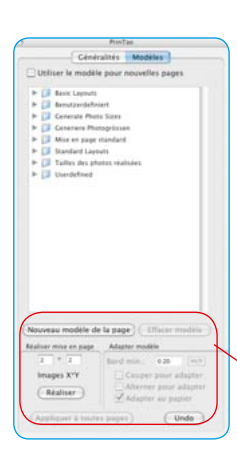

Nouveau modèle de la page

#### **Modèles dans** *PrinTao*

Le second onglet de la boîte de dialogue de *PrinTao* contient toute une série de modèles prédéfinis qui permettent de placer facilement et rapidement des images dans certaines dispositions ou tailles sur un nombre quelconque de pages d'impression.

Vous avez bien sûr aussi la possibilité de créer vos propres modèles.

Exprimez votre créativité en combinant des images quelconques avec des textes quelconques.

La partie inférieure de l'onglet permet de spécifier des paramètres d'ordre général pour modifier les modèles. Vous pouvez créer vos propres modèles.

#### **• Nouveau modèle de la page**

Des modèles de cadres d'image peuvent être définis en trois étapes :

1. Réalisez d'abord une page d'impression par vos propres moyens. Ajoutez des cadres d'image à votre guise, rognez-les, placez-les à des endroits quelconques, passez maintenant à l'onglet *Modèles*.

 2. Cliquez sur le bouton *Nouveau modèle de la page*. Une petite boîte de dialogue d'enregistrement apparaît vous permettant de nommer et d'enregistrer le modèle. Tapez un nom. En validant avec *OK*, le modèle est accepté dans la liste de modèles sous *Modèles personnalisés*.

 3. Ouvrez une nouvelle page d'impression et activez votre propre modèle. Les cadres d'image placés apparaissent aux tailles définies.

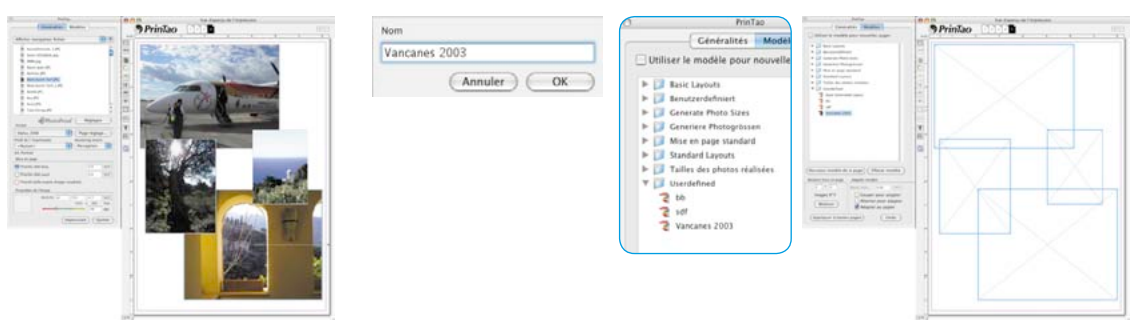

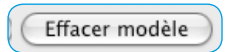

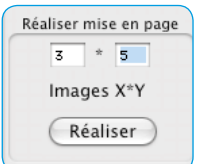

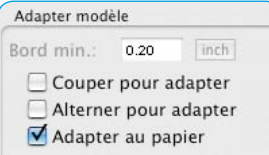

#### **• Supprimer le modèle**

Supprime le modèle sélectionné dans la liste.

#### **• Créer une maquette**

Vous pouvez spécifier ici le nombre d'images par page de modèles.

La valeur X définit le nombre de colonnes, la valeur X le nombre de rangées. Exemple : X3 x Y5 signifie : 5 rangées d'images à 3 cadres d'image sur une page de modèle. Donc 15 cadres au total.

#### **• Ajuster le modèle**

Ces paramètres d'ordre général s'appliquent à toutes les images d'un modèle utilisé dans la page d'impression active.

*Espace minimal* : définit l'espace minimal des cadres d'image entre eux.

*Rogner à la taille du cadre* : Les images sont toujours rognées aux proportions des cadres d'image actuels. Exemple : Supposons qu'un cadre de forme carrée doit contenir une image de format paysage. Cette option permet de découper un partie carrée de l'image de format paysage. Le bord supérieur et inférieur de l'image resteront intacts, seuls les côtés de l'image seront rognés.

En maintenant la touche *Maj* enfoncée, vous déplacez la portion d'image visible à l'intérieur du cadre.

*Rotation adéquate* : Les images de format Portrait sont pivotées automatiquement de façon à s'intégrer dans les cadres de format Paysage. Cela s'applique également aux images de format Paysage pour les cadres de format Portrait.

*Ajuster au format papier* : Ajuste un modèle au format papier de l'imprimante qui a été défini.

#### **• Appliquer à toutes les pages d'impression**

Applique le modèle sélectionné à toutes les pages d'impression.

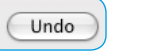

Appliquer à toutes pages

#### **• Annuler**

Annule le dernier réglage effectué.

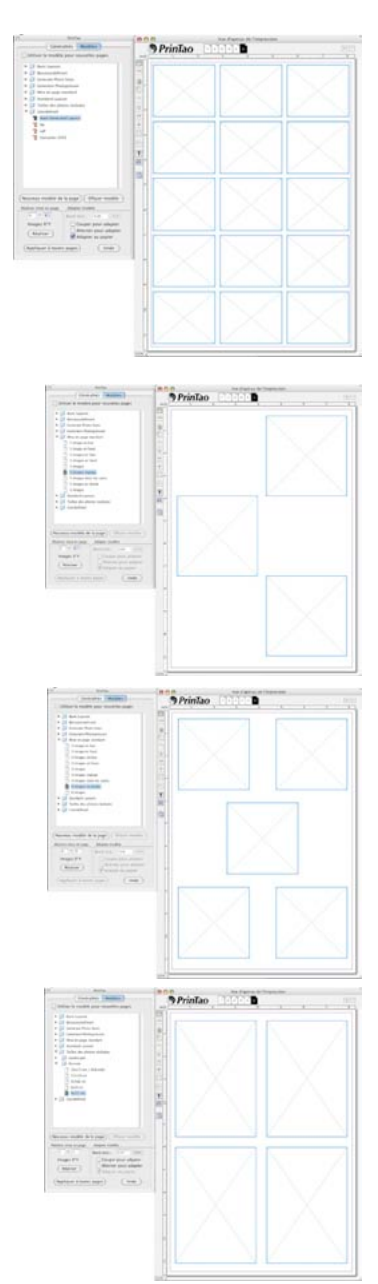

# **Appliquer un modèle prédéfini**

- Passez de l'onglet *Général* à l'onglet *Modèle*.
- Cherchez un modèle adéquat. En sélectionnant un modèle, les cadres d'image vides apparaissent sur la page d'impression.
- Revenez à l'onglet *Général*.
- Sélectionnez les images que vous voulez imprimer.
- Intégrez les images dans les modèles avec la *flèche Ajouter de couleur verte*.

Vous pouvez aussi faire glisser les images de la liste d'images par *cliquer-glisser* dans la page d'impression. En faisant glisser une image, vous pouvez sélectionner individuellement le cadre de destination.

Le remplacement ultérieur d'images est simple (voir cercles rouges). Activez une image que vous voulez ensuite remplacer en cliquant dessus, supprimez-la avec la *flèche Supprimer de couleur rouge* sur la page d'impression, sélectionnez une nouvelle image dans la liste et ajoutez-la.

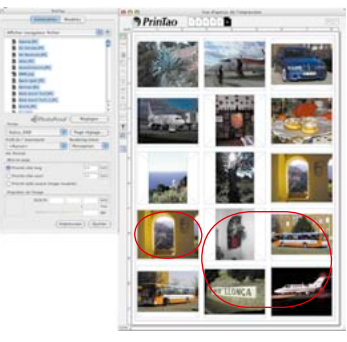

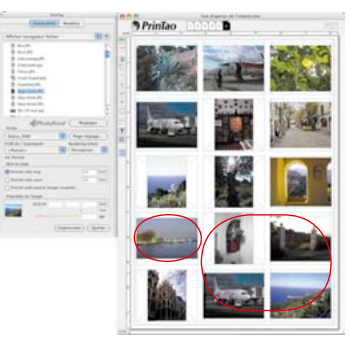

# **Supprimer un cadre d'image**

Il est possible de supprimer tout cadre d'image, qu'il soit déjà rempli d'une image ou non, en utilisant le raccourci clavier Maj+Espace *arrière* ou en cliquant sur la *flèche rouge* de la page d'impression.

#### **Déplacer les cadres d'image et de modèle par raccourci clavier**

Les cadres d'image et de modèle peuvent être déplacés progressivement sur la page d'impression en maintenant la touche *Commande* (Mac) ou *Ctrl* (Win) et l'une des touches *flèche* :

- Commande / Ctrl + flèche : déplacement d'1 pixel.
- Commande / Ctrl + Maj + flèche : déplacement de 10 pixels.
- Commande / Ctrl + Alt + flèche : déplacement jusqu'au prochain repère ou bord imprimable.

#### **Activer / Désactiver les modèles**

Vous pouvez activer ou désactiver des modèles par le biais d'une commande du menu contextuel (*bouton droit de la souris*). Il est possible ici aussi de les activer ou de les désactiver avec la touche de fonction *F7*.

En mode masqué, les propriétés *magnétiques* ne sont pas disponibles car cette commande masque aussi les repères.

#### **Fonctions de zoom et de redimensionnement**

*PrinTao* vous offre différentes possibilités pour modifier la taille d'affichage des pages d'impression ou de redimensionner les images y étant contenues et d'y effectuer un zoom.

#### **Zoomer la page d'impression**

Pour affiner votre travail, il sera parfois nécessaire d'agrandir la page d'impression. Ce zoom de la page d'impression peut être effectué de deux façons :

#### **• Zoom de la page d'impression via le champ numérique**

Dans l'angle inférieur gauche de la fenêtre d'impression se trouve un champ numérique qui affiche la taille actuelle de la fenêtre. Le champ numérique est un menu déroulant qui permet de sélectionner différents degrés de zoom. La navigation dans les pages d'impression agrandies s'effectue avec les barres de défilement latérales.

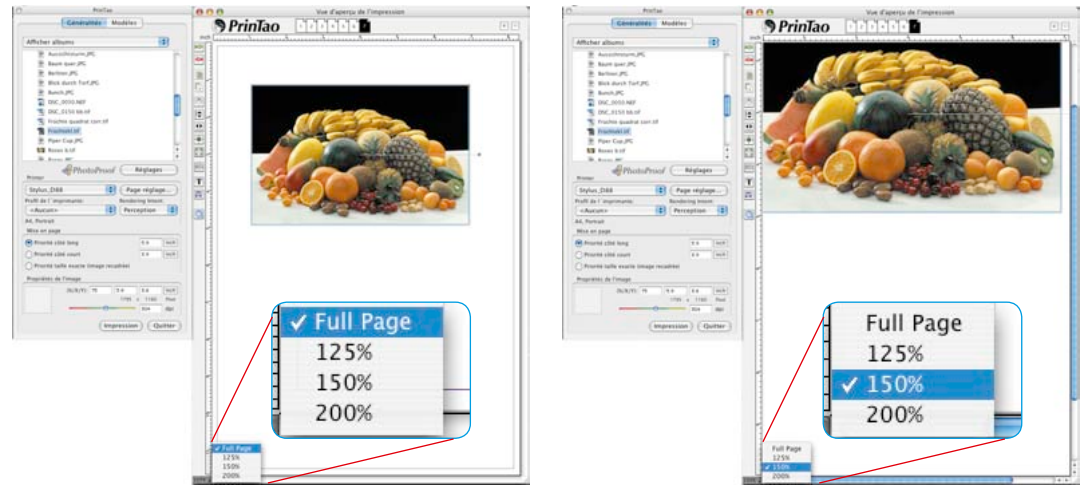

#### **• Zoom de la page d'impression par raccourci clavier**

Vous pouvez zoomer par incréments de 10 % par raccourci clavier. Pour cela, toutes les images de la page d'impression doivent être sélectionnées.

*Commande /Ctrl + Plus* Agrandissement de +10% *Commande / Ctrl + Minus* Réduction de –10%

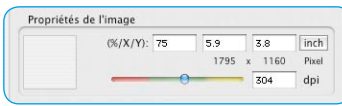

#### **Redimensionner une image sur la page d'impression**

Chaque page individuelle d'une page d'impression peut être redimensionnée entièrement, donc avec son cadre. Le facteur de redimensionnement ainsi que la taille X/Y de l'image est lisible sous *Propriétés d'image* dans les champs numériques.

#### **• Curseur de réglage**

Le curseur de réglage en couleur permet de modifier en continu la taille d'une image.

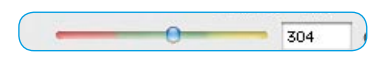

Attention si le curseur se trouve dans la zone rouge ! La résolution de l'image n'est peut-être plus suffisante pour une impression de qualité !

#### **• Raccourcis clavier**

Les raccourcis clavier suivants permettent de redimensionner les cadres d'image en pourcentages fixes :

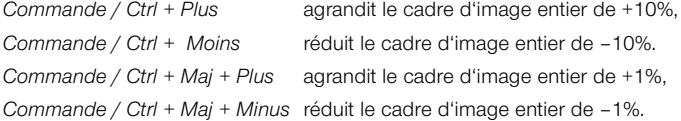

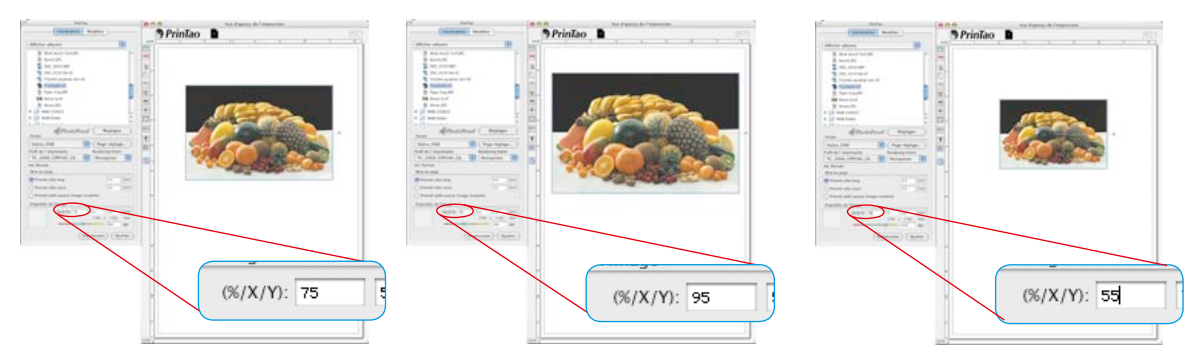

#### **• Cliquer-glisser**

Le cliquer-glisser sur les angles d'image et sur les bords redimmensionne en continu l'image.

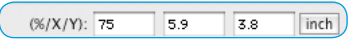

**• Zone de saisie**

Les zones de saisie permettent de spécifier directement les valeurs de redimensionnement.

#### **Redimensionner une image dans son cadre**

Il est possible de redimmensionner toute image à l'intérieure de son cadre. La taille du cadre d'image reste intacte et n'est pas modifiée.

#### **• Raccourcis clavier**

Les raccourcis clavier suivants permettent de redimensionner les contenus d'image dans leur cadre en pourcentages fixes :

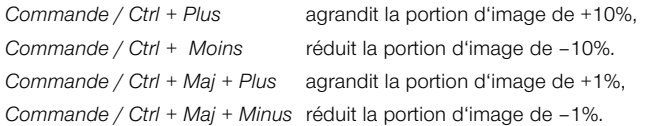

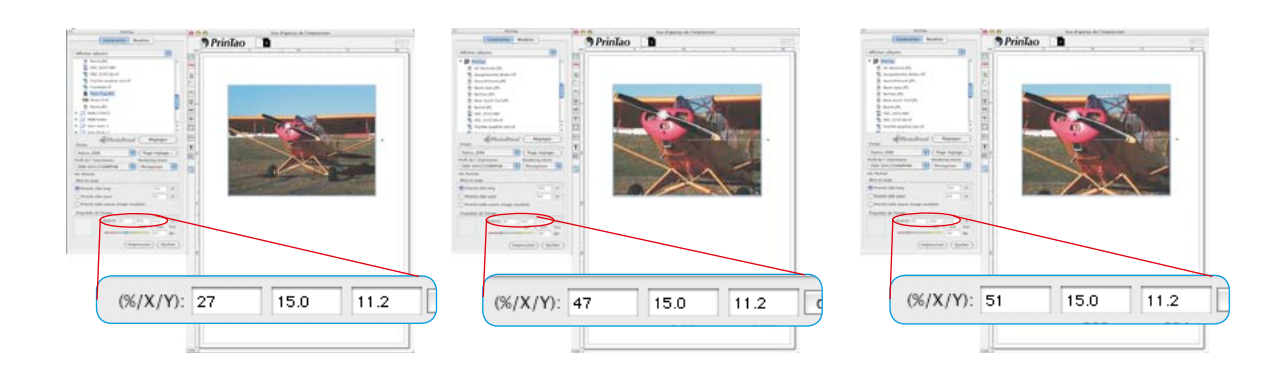

#### **Repères et grille sur les pages d'impression**

Tout comme un logiciel de mise en page, *PrinTao* permet de placer des repères et une grille servant à positionner les cadres d'image et de texte avec précision. Les *propriétés magnétiques* des repères accélèrent et simplifient considérablement la construction structurée d'une page d'impression.

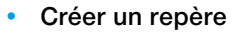

Pour créer un repère, cliquez tout simplement sur la règle horizontale ou verticale et glissez sur la page d'impression.

• **Déplacer un repère par cliquer-glisser**

Les repères peuvent être déplacés avec la souris. Le pointeur change en fonction si la souris vient se placer au-dessus d'un repère.

#### **• Supprimer un repère**

Pour supprimer un repère, il suffit simplement de la

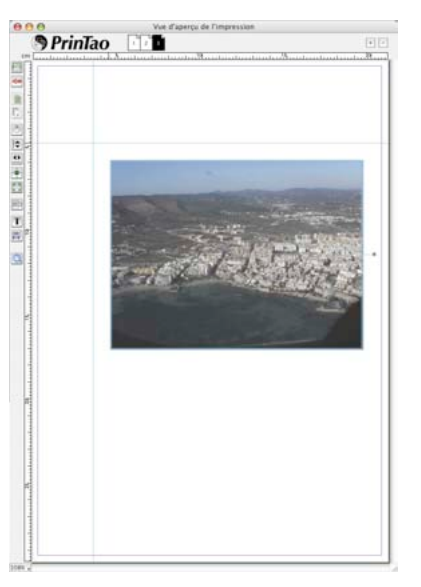

retirer de la page d'impression.

Vous pouvez aussi supprimer des repères avec une commande du *menu contextuel* (bouton droit de la souris).

# **• Afficher / Masquer les repères**

Une commande du *menu contextuel* (bouton droit de la souris) permet d'afficher ou de masquer les repères. Ils peuvent être aussi affichés et masqués avec la touche de fonction *F7*.

A l'état masqué, les repères perdent leur magnétisme.

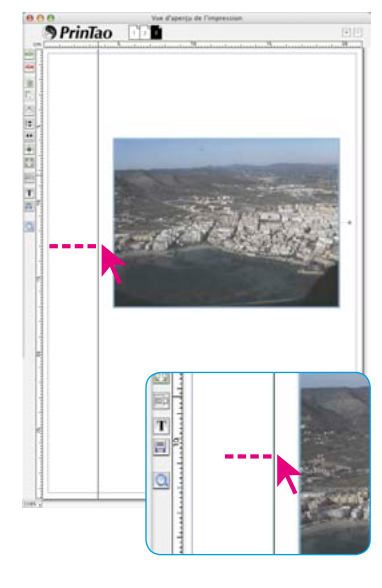

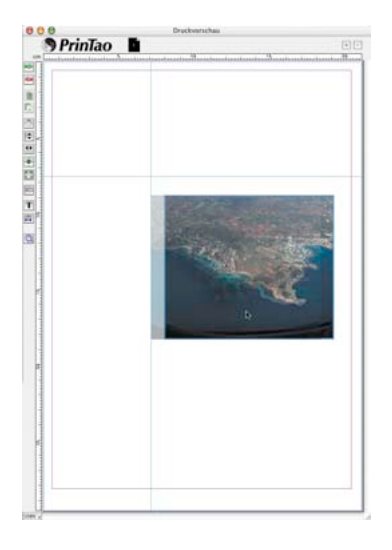

**PrinTao** 

出事 美国地质电视 医阴道 的

#### **• Repères magnétiques**

Dès que vous approchez une image d'un repère en la déplaçant avec un bord de l'image ou le centre de l'image, l'image est attirée par le repère et reste collée à celui-ci.

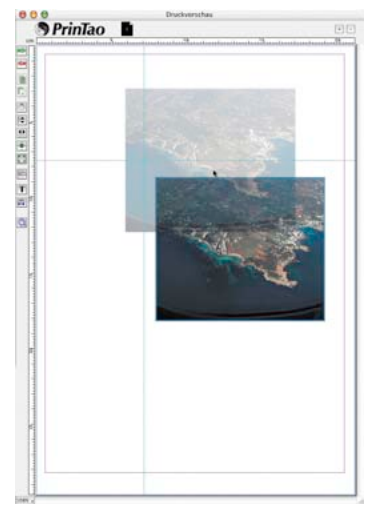

# **• Grille**

Via le *menu contextuel* (Win : bouton droit de la souris) ou au moyen de la touche de fonction F7, une grille immobile apparaît. Elle est constituée de petits points disposés en échiquier et remplit la page d'impression complète.

Les images peuvent y être alignées sur différents points avec leur angle supérieur gauche magnétique.

Double-cliquez sur la règle horizontale ou verticale pour ouvrir la boîte de dialogue de paramétrage de la grille. Vous pouvez y définir librement le maillage de la grille.

#### **• Déplacer une image par raccourci clavier**

*Commande / Ctrl + Alt + flèche* : déplace une image vers le repère suivant, le bord d'impression ou vers la ligne suivante de la grille en fonction de la proximité..

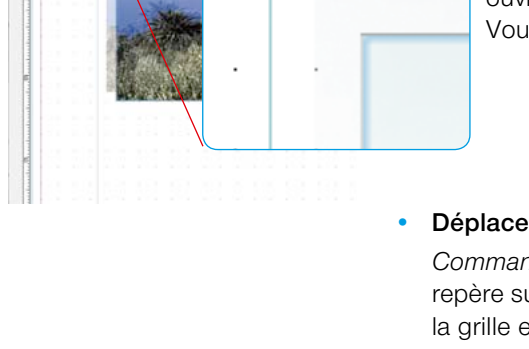

#### **Techniques créatives : Mélanger les images et les textes**

La méthode la plus simple est de superposer simplement les différentes images en un collage. Par exemple, une image grand format en arrière-plan et des images plus petites au premier plan.

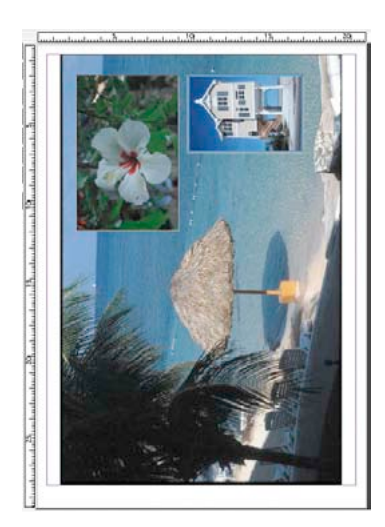

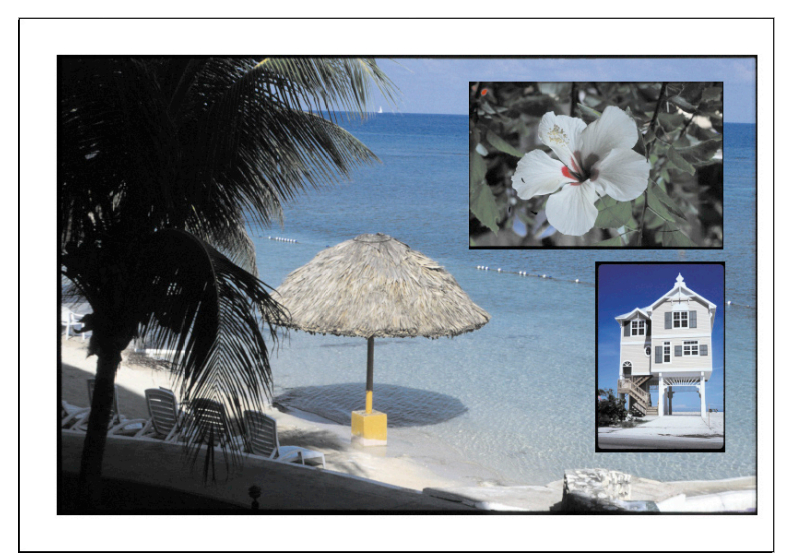

*A droite : Le résultat imprimé*

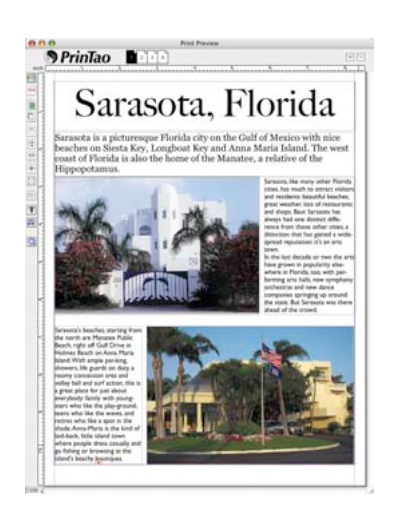

Tout collage peut être agrémenté de textes quelconques. Ci-contre, un exemple d'une petite brochure de vacances.

Il est possible de créer des compositions plus complexes avec la fonction de modèle de façon plus rapide et en partie automatisée.

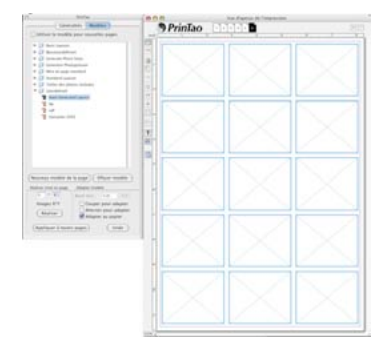

*Page d'impression avec des cadres d'image vides et encore sans texte.*

• Sélectionnez d'abord un modèle.

- Choisissez les images et positionnez-les dans les cadres.
- Faites ajouter les légendes des images automatiquement avec l'outil Texte.
- Nommez la page d'impression
- Remplacez ensuite les images si vous le souhaitez.

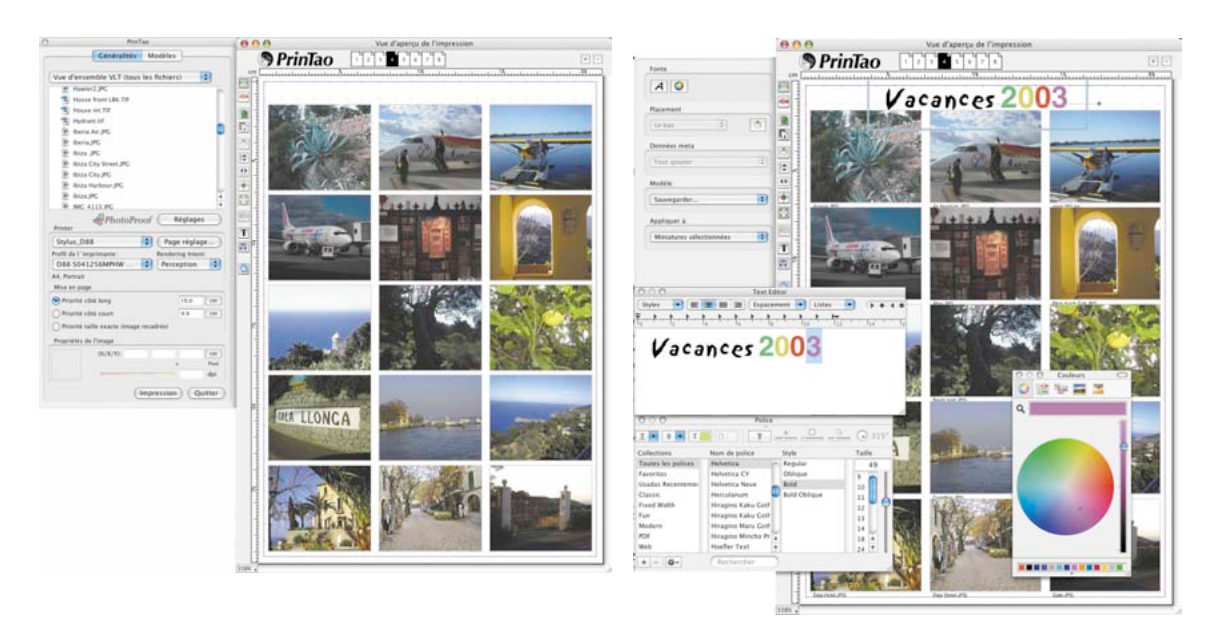

*Page d'impression avec des cadres d'image remplis Page d'impression avec des cadres d'image remplis, des textes d'image attribués et un titre de page.*

#### **Réalisation de cadres d'image**

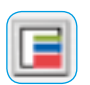

Les versions *Studio* offrent un outil de création additionnel pour créer et réaliser des cadres de texte.

Jusqu'à cinq cadres de couleur par image peuvent être générés. Chaque cadre individuel peut être configuré avec des curseurs de réglage pour la largeur et la distance.

Les espaces libres entre les différents cadres restent transparents. En mélangeant des cadres de couleur et des images superposées, vous réaliserez des effets d'encadrement très personnels.

#### **Aperçu de la boîte de dialogue Cadre**

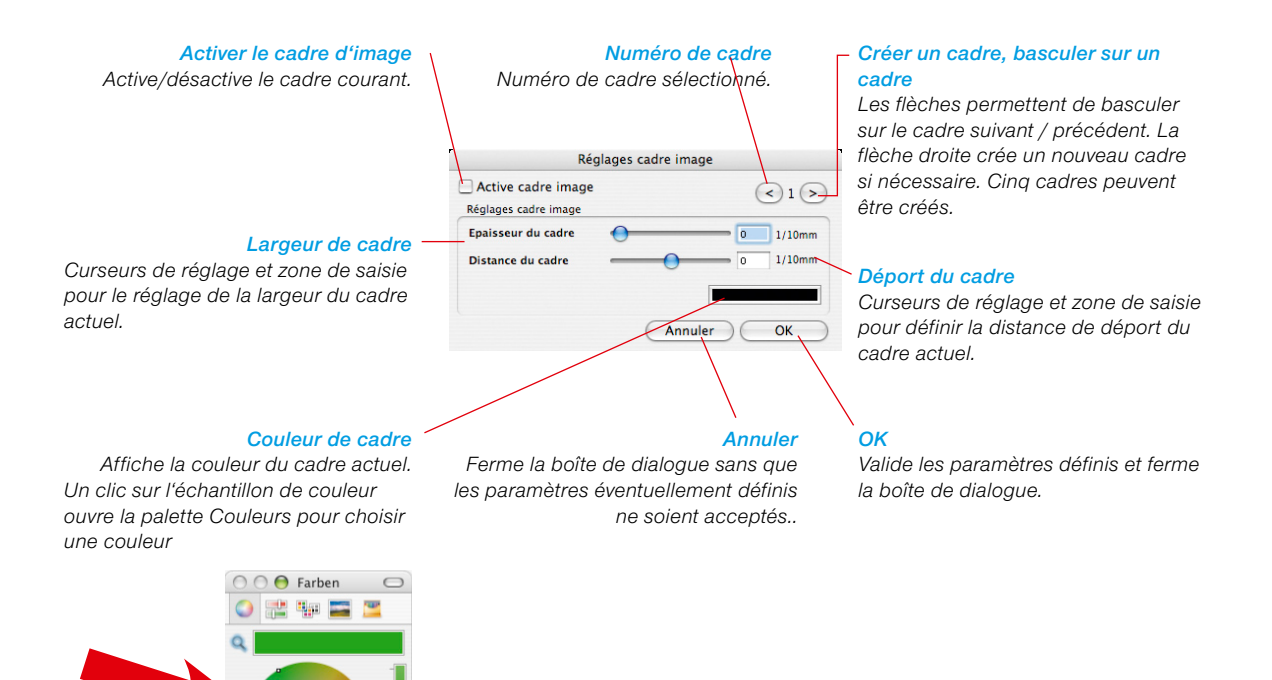

<mark>is</mark> a gcomhair

 $-$ OK

Abbrechen

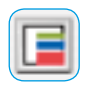

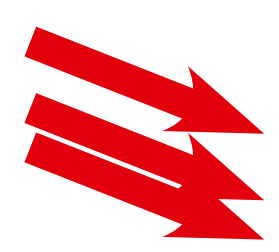

*Largeur de cadre A gauche : Fonction de cadre activée.*

*Centre : Curseur de réglage de largeur de cadre réglé sur 2,8 mm.* 

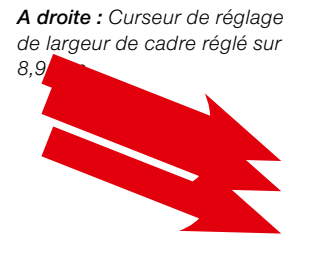

*Distance de déport A gauche : –5 mm de déport vers l'intérieur.*

*Centre : Pas de déport. En partant du bord de l'image, le cadre est déployé régulièrement vers l'intérieur et l'extérieur.*

*A droite : +5mm de déport vers l'extérieur.*

#### **Création de cadres d'image simples**

Activez d'abord une image (ou plusieurs images) sur la page d'impression et démarrez ensuite l'outil Cadre.

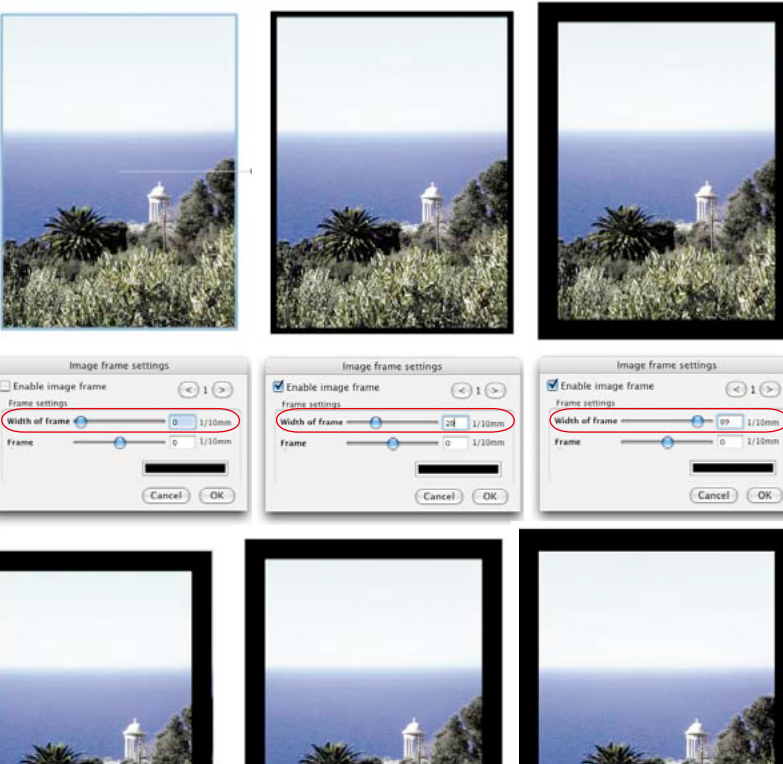

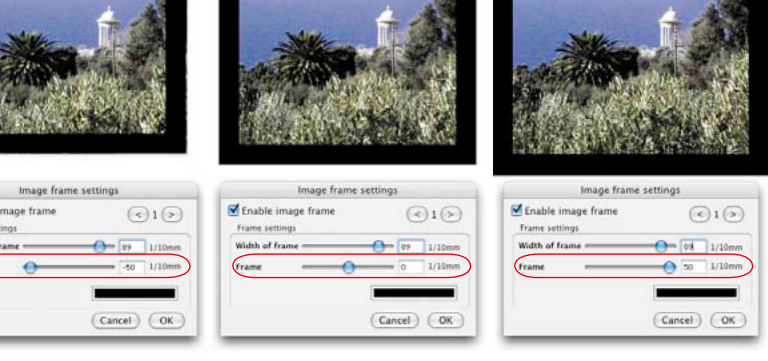

 En fonction de la largeur de cadre et de déport sélectionnée, l'image sera plus ou moins rognée sur les bords ou détourée.

Enable i Frame set Width of 1 (Frame

 $\odot$ 1 $\odot$ 

Tunni

#### **Création de cadres d'image complexes**

Ces deux exemples vous donnent une impression des combinaisons possibles.

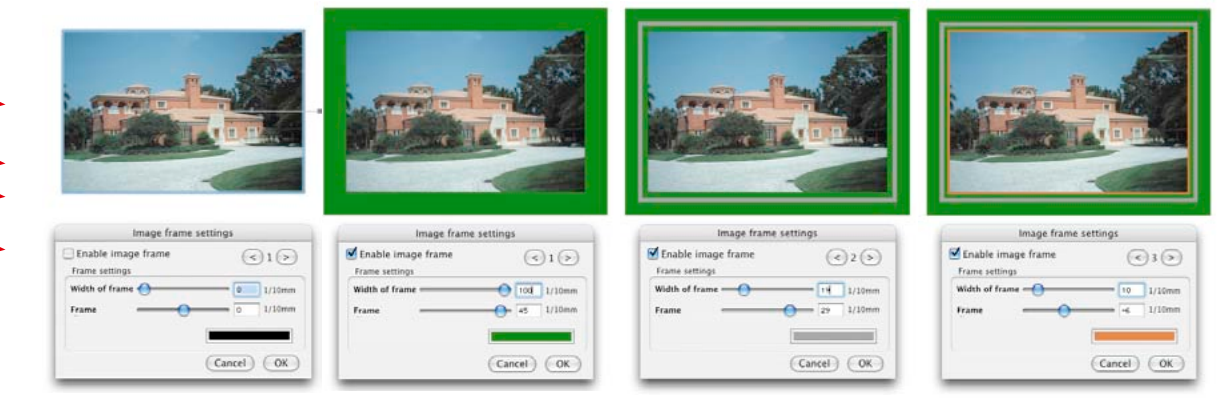

#### *Cadres de couleur de trois niveaux*

*A gauche : Image originale après avoir été ajoutée à la page d'impression. Dialogue Cadre par défaut ouvert.* 

*Centre gauche : Premier cadre, large, avec grand déport, vert, en arrière-plan.*

*Centre droite : Second cadre, fin, avec un déport positif inférieur, gris.*

*A droite : Troisième cadre, couleur accentuée, très étroit, avec un déport négatif inférieur, orange.*

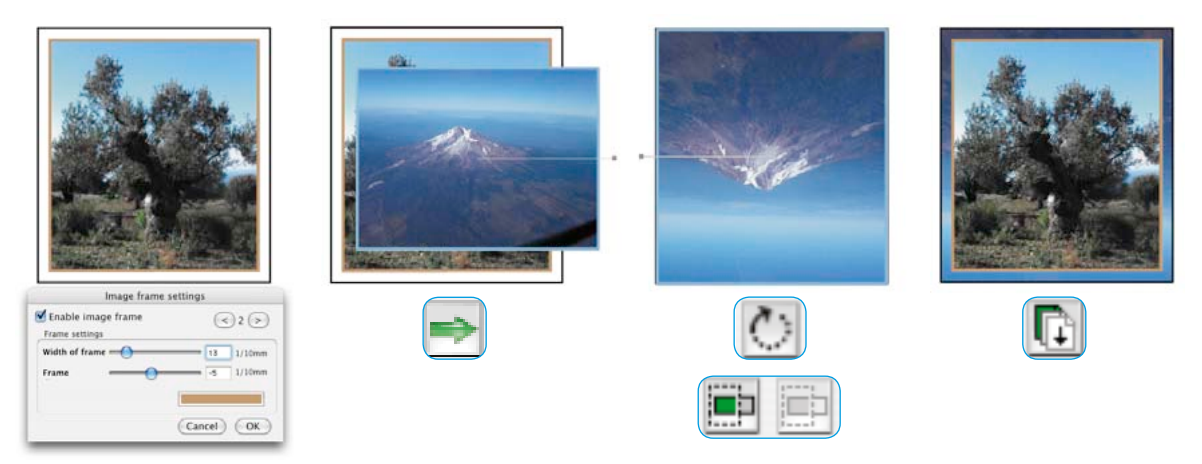

#### *Combinaison d'un cadre de couleur de niveaux multiples avec une image dans l' espace transpartent.*

*A gauche : Image originale à encadrer avec 2 cadres de couleur, un cadre intérieur et un cadre extérieur. Largeur de cadre et déport choisis de façon à conserver un espace transparent entre les cadres.*

*Centre gauche : La seconde image destinée à couvrir ensuite la zone transparente est ajoutée à la page d'impression. Centre droite : La seconde image est ajustée aux dimensions de la première image et placée exactement sur l'original. A droite : Un clic sur le bouton Vers le bas permet de faire apparaître la seconde image dans l'espace transparent.*

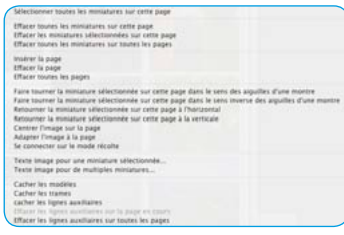

#### **Menu contextuel (clic droit) sur une page d'impression**

Le *menu contextuel* est une aide précieuse qui permet de faciliter les mises en page sur les pages d'impression. Il permet de modifier simplement et rapidement les structures d'une page, de supprimer des images, de les pivoter ou de les réfléchir sur l'axe horizontal ou vertical, d'ajouter ou de supprimer des pages etc.

Vous retrouvez quasiment tous les boutons de fonction situés à gauche de la fenêtre des pages d'impression dans le *menu contextuel*.

#### **Configurer l'imprimante**

Les paramètres de l'imprimante raccordée se configurent dans le menu *Imprimante*.

Si un profil d'imprimante est disponible, vous pouvez sélectionner sous *Profil d'imprimante* un profil ICC adéquat pour la combinaison imprimante / papier utilisée. Cette option permet aussi d'utiliser des imprimantes calibrées. Pour en savoir plus, reportez-vous à la section *SilverFast PhotoProof\**.

 Notez que les boîtes de dialogue suivantes pour la configuration de l'imprimante et la sélection du profil d'imprimante dépendent fortement de votre système d'exploitation et du modèle d'imprimante utilisé.

# **Note pour** *SilverFast PhotoProof\** **!**

Suivez les instructions suivantes pour garantir des résultats fidèles au couleur.

- Désactivez la gestion des couleurs dans le pilote d'imprimante.
- L'imprimante utilisée pour le proofing doit être calibrée sur la combinaison encre / papier utilisée. Le profil d'imprimante respectif doit être sélectionné au préalable dans la boîte de dialogue *PrinTao*.
- Les papiers utilisés pour le proofing doivent être conformes aux paramètres dans le pilote d'imprimante et aux spécifications nécessaires du profil de sortie.

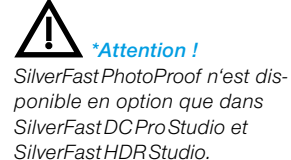

# **Raccourcis clavier dans** *PrinTao*

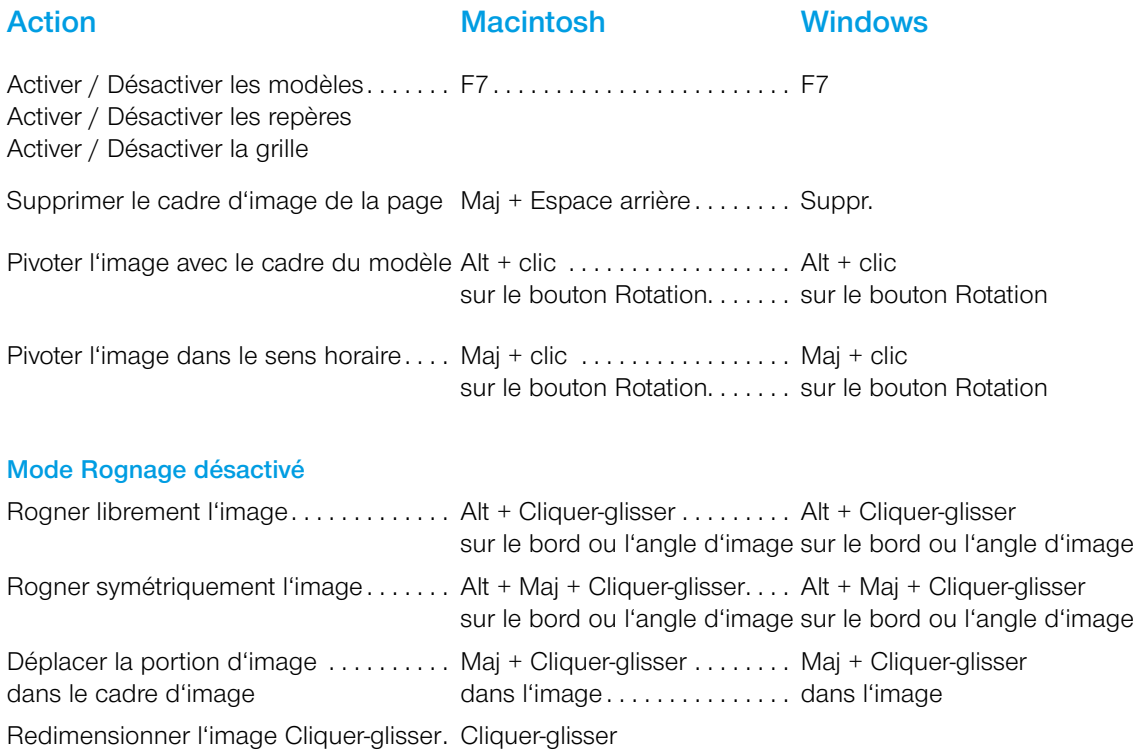

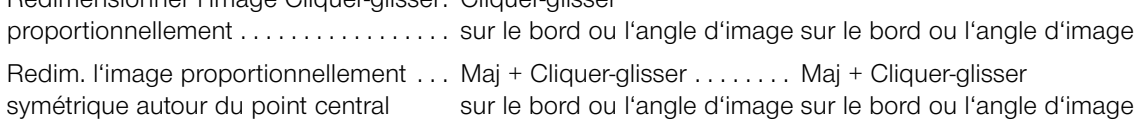

# **Déplacer un cadre d'image et de modèle par raccourci clavier**

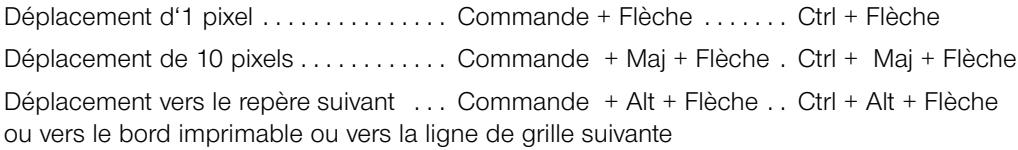

# **Action Macintosh Windows**

#### **Zoom de la page d'impression par raccourci clavier**

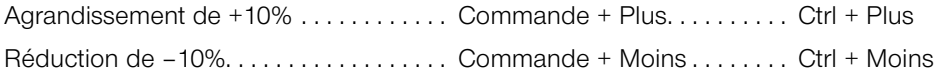

#### **Redimensionner le cadre d'image en pourcentages fixes**

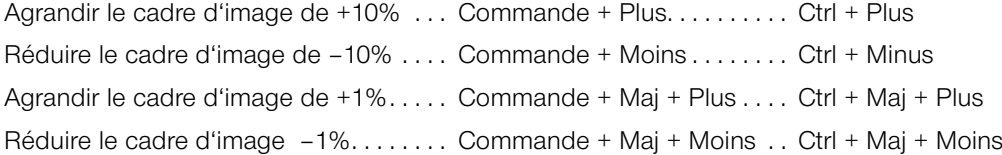

#### **Redimensionner les images dans leurs cadres**

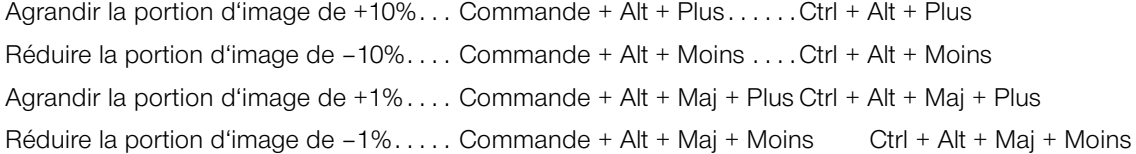

#### **Fonctions de texte**

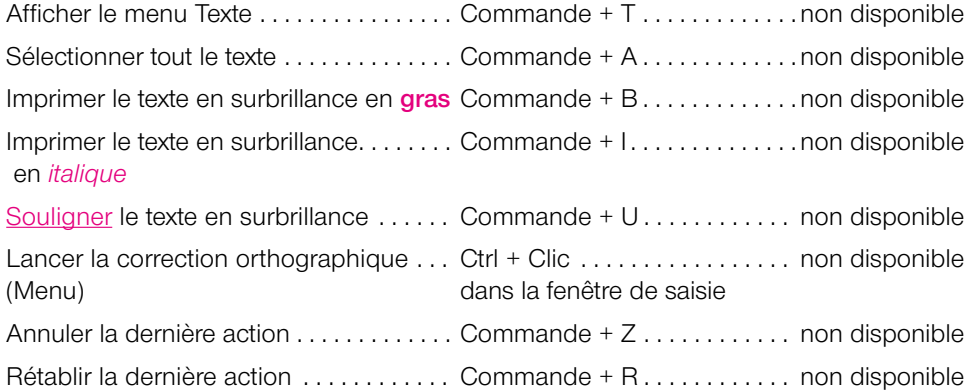

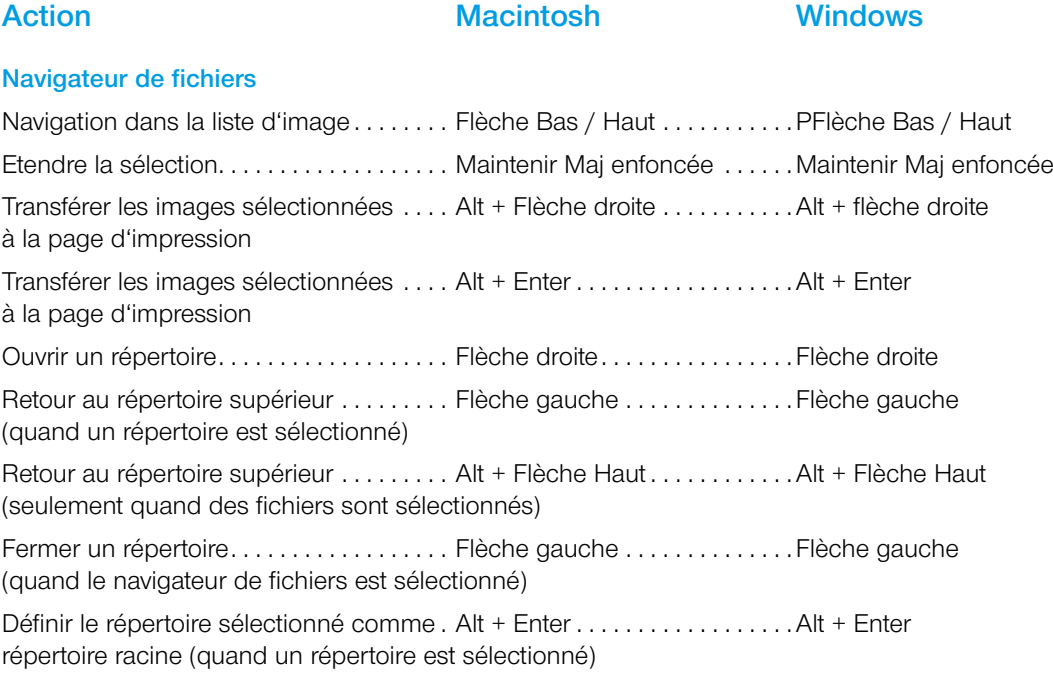

#### **Ouverture d'un fichier image avec le bouton Ouvrir**

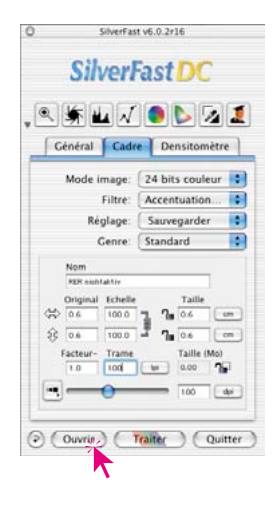

Cliquez sur le bouton Ouvrir. Une boîte de dialogue s'ouvre vous permettant de localiser l'emplacement des fichiers à éditer :

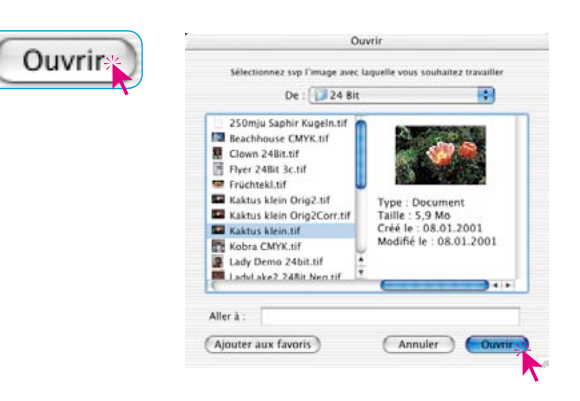

Sélectionnez l'image en effectuant un clic double sur le nom de l'image ou en cliquant une fois sur le nom de l'image et ensuite sur le bouton Ouvrir. Elle s'ouvre ensuite dans la fenêtre de prévisualisation de *SilverFast*.

#### *Macintosh*

*Clic avec la touche Commande enfoncée sur la ligne d'en-tête de la fenêtre de prévisualisation.*

#### *Windows*

*Clic avec le bouton droit de la souris dans la fenêtre de prévisualisation.*